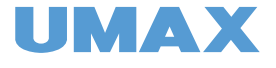

# Smart Scale US20HRC

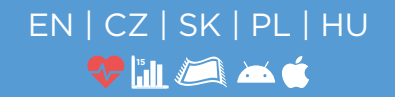

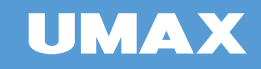

# ENGLISH

USER MANUAL

# Smart Scale US20HRC

#### **First use**

To activate and turn on the scale for the first time, insert a pin into the **RESET** hole next to the power connector.

#### **Weighing without the application**

After activating the scale, your scale is ready to use. Without downloading the application, the scale can be used stand alone as a regular digital weight scale.

#### **Weighing procedure**

1. Step onto the scale to turn it on.

2. Then step off the scale to let the scale calibrate. CAL appears on the display.

3. After **00** is displayed, step on the scale again.

4. Keep standing on the scale. The measurement is completed after the measured value flashes twice.

5. The display shows the detected **weight, BMI, body fat and heart rate**.

6. You can see other measured body parameters in the application.

Use the scale only with **dry feet and barefoot**. Body parameters cannot be measured over socks or with wet feet.

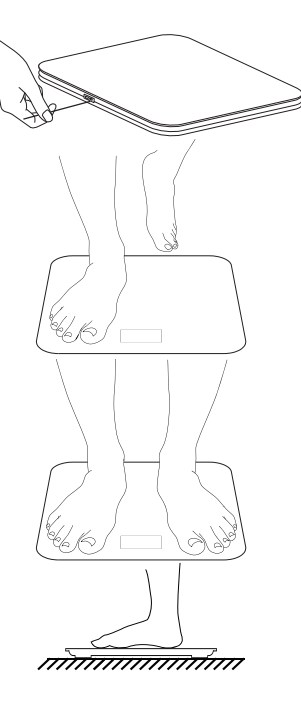

#### **U-Scale application**

With the **U-Scale** application you have access to all measured data and you can easily monitor your weight and other parameters.

The **UMAX Smart Scale US20HRC** supports **Bluetooth** and **WiFi** connections. You must first connect the application to the scale via **Bluetooth**, and if you have a secure **WiFi** network, we also recommend setting up a **WiFi** connection.

You can find the **U-Scale** app in the **Google Play Store** (Android version) and the **App Store** (iOS version).

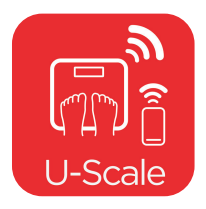

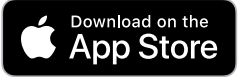

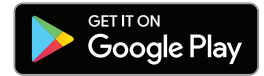

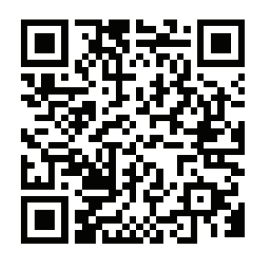

After installing the application, create your account and fill in your personal information. Gender, date of birth and height must be filled in correctly, these data are used to calculate some body parameters.

**Athlete mode** - for those who have muscular body and exercise intensively for more than 12 hours a week and whose resting heart rate is less than 60 beats per minute.

#### **Bluetooth connection**

After creating a new profile, set up the **Bluetooth** connection in the application.

Activate **Bluetooth** on your phone. If you're using Android, also activate **Location**.

Step on the scale to switch it on, then step off the scale and wait until **CAL** and **00** appear on the display. Then step on the scale.

Icon of **US20HRC** is displayed in the application. Click on it.

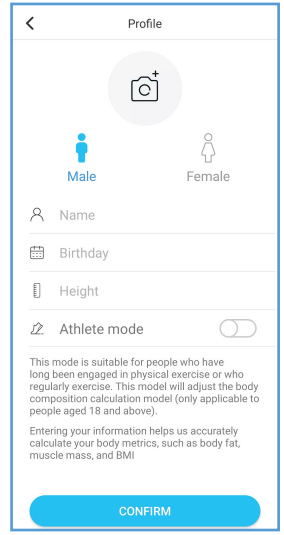

Stay on the scale until the connection is completed.

After completing **Bluetooth** connection, **WiFi** connection option is displayed. You can set up a **WiFi** connection now or skip and set it up later.

If you have skipped **Bluetooth** set up after creating a user profile, you can set it up by clicking **+** on the main application page, selecting **Device Management**, and clicking **+**.

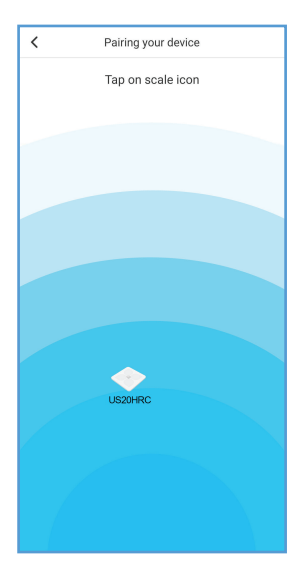

#### **WiFi connection**

Connection via **WiFi** is not required for the functionality of the scale, all measured data are also transmitted via **Bluetooth**.

If you have secure **WiFi**, we recommend setting up a **WiFi** connection, which has several advantages:

· **WiFi** range is greater than **Bluetooth**

· The measured data are automatically uploaded to the server via **WiFi** and it is not necessary to use the phone with the application during weighing

You must first set up the scale via **Bluetooth**, and then you can set up a **WiFi** connection.

The scale supports connection via **WiFi** networks of **2.4GHz**  type. If you have a phone connected to a **5GHz** network, connect it to a **2.4GHz** network first. After completing the connection, you can reconnect your phone to the **5GHz** network.

When the **Bluetooth** connection is completed, the **WiFi** connection set up option is automatically displayed.

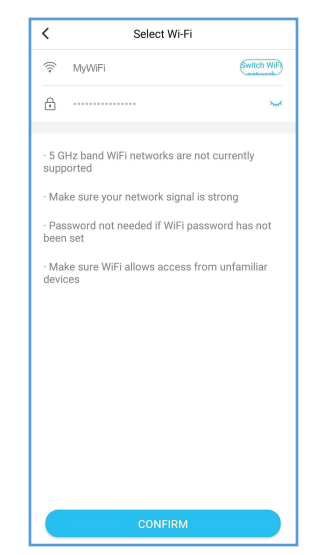

Enter the password for your **WiFi** network. Wait for the scale to connect to your **WiFi** network. During the set up, do not turn off the application, wait for the connection to complete.

When done, the scale is connected to your **WiFi** network. You do not have to use the phone and the application during weighing, the measured values will be sent to the server and will be automatically displayed in the application.

If you skipped the WiFi settings during the initial set up, you can set it later by clicking on the **+** on the main page of the application, selecting **Device Management** and clicking on **US20HRC**.

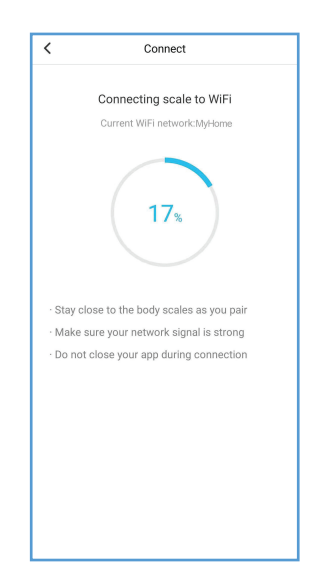

#### **Measurement (Bluetooth)**

If you have the **U-Scale** application running and **Bluetooth** turned on in your phone during measurement, the measured data will be sent directly to the phone via **Bluetooth**.

If you have switched off **Bluetooth** or the phone is not within range of the scale, the **Bluetooth** connection will not be established. If you have set up a **WiFi** connection, the measured data will be sent via **WiFi**.

If the **WiFi** connection is not set, the measured data will be stored in the scale and sent to the phone via **Bluetooth** next time.

#### **Measurement (WiFi)**

If you don't have the **U-Scale** application open or have Bluetooth switched off during weighing, the measured data will be sent via **WiFi** to the server, and downloaded from the server to the application.

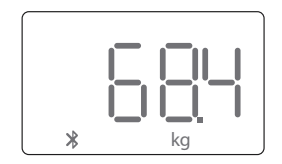

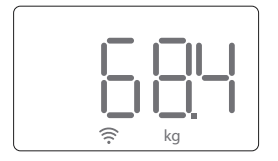

#### **Progress chart**

In the application, click on **Tracking** to display the measured values on a chart. You can scroll the chart to view previous data, change the time period, and the body parameter that is displayed.

#### **Calendar**

All measured values are displayed in the calendar. Click on the **Tracking**, then on the clock icon in the upper right corner. You can use the arrows to switch between the months, and after clicking on the day, you will see all the measurements on that day.

#### **Calendar - delete data**

You can delete the measured values manually. Click **Select Data** in the upper right corner and select the measurement you want to delete. You can select several measurements on different days. Then click on the trash can icon to delete.

#### **Calendar - data sharing**

You can send the measured values by email or through another application. Select the measurement you want to share and click the arrow icon.

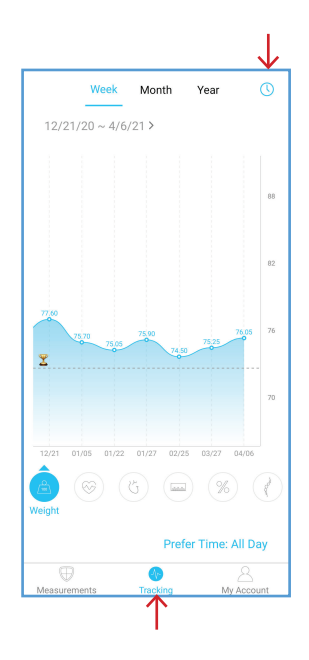

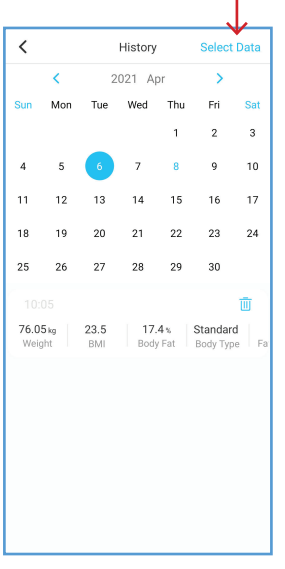

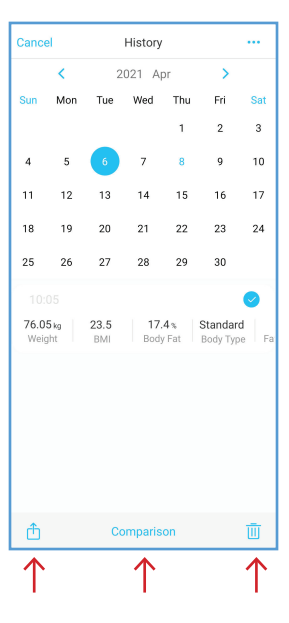

 $|EN|12|$ 

#### **Calendar - data comparison**

You can easily compare the measured values. Click **Select Data** in the upper right corner and select the measurement you want to compare. Then click the **Comparison** button.

#### **Comparison of data on the main page**

The main page shows a comparison of **weight, BMI and body fat** between the first and last weighing.

If you want, you can set a comparison against another measurement.

1. Click on the data comparison area.

2. On the calendar, select the measurement you want to compare.

3. The main page will now display a comparison of the last weighing with the selected weighing.

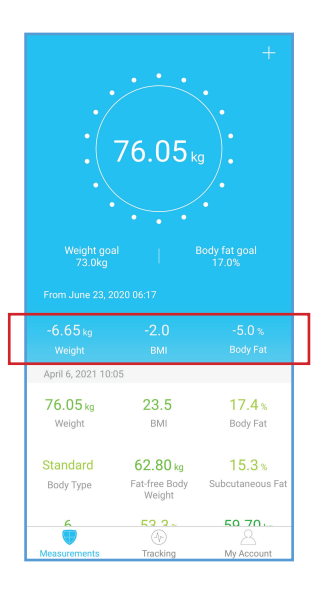

#### **Add users**

You can add other users in the application and monitor their measured values. Click **My Account**, and **Add a member**. Select the type of user you want to add:

**Add Measurement User** - a user in the same household with whom you share the same scale. Fill in the user information as if you were creating your account. The scale automatically assigns the measured data to the correct local user.

**Add Friends** - a remote user, for example a friend or nutritionist. Enter the email account that the user uses to log in to **U-Scale**. The remote user must confirm your connection request in their application. After linking, both accounts will see the measured values and the history of values.

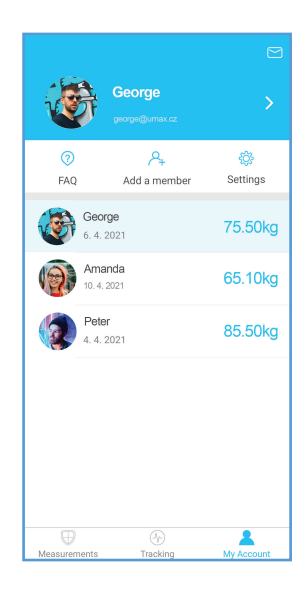

#### **Deleting users**

To delete a user, swipe left on the username and click **Delete**.

#### **Data assignment**

The application automatically assigns the measured data to the correct user. If the measured data is very different from the previous ones, you must manually assign the measured data to the correct user or delete it.

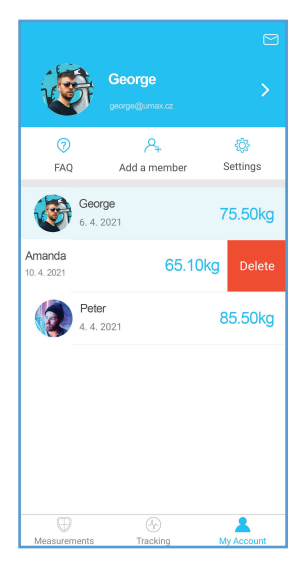

#### **Settings**

Click **My Account** - **Settings** to see the application settings. Here you can:

- change the color of the application
- set a goal for weight and body fat
- change units
- set the sound when weighing
- set up links with Google Fit, Fitbit, Apple Health
- set weighing alerts
- set PIN
- change the language of the application
- delete account
- log out
- and other

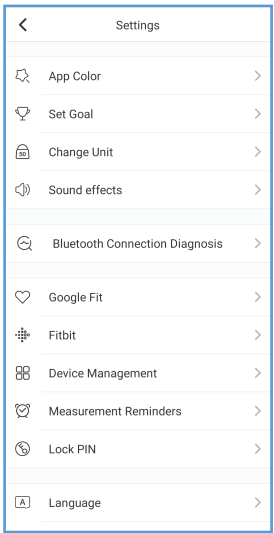

#### **Linking with Google Fit**

You can link the **U-Scale** application to **Google Fit** and synchronize the measured weight with the **Google Fit** application.

Click **My Account** - **Settings** - **Google Fit** and click the button to turn on sync.

#### **Linking with Apple Health**

On iPhone, you can link the **U-Scale** application to the **Apple Health** and synchronize measured weight and other parameters.

Click **My Account** - **Settings** - **Apple Health** and click the button to turn on sync.

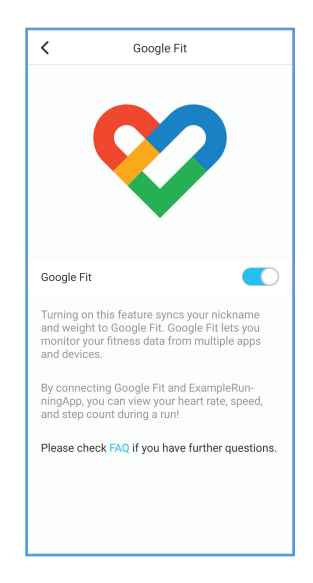

#### **| EN | 18 |**

#### **Charging**

If **Lo** appears on the display, charge the scale. Connect the charging cable (USB Type-C) to the scale and connect the other end to the phone's USB charger (5V 200mA).

A red battery icon appears on the display during charging.

When charging is complete, a green battery icon appears on the display.

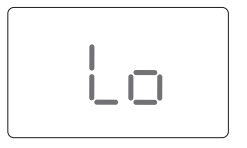

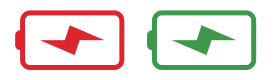

# **Safety**

. Do not use the scale if you have a pacemaker, artificial lungs, an ECG or any other internal medical devices

. All data should be used as a reference and not as a medical examination

• The scale is not intended for diagnosing a medical condition. Talk to your doctor before making changes to your diet. exercise plan, or physical activity.

Check the scale before each use If the scale is damaged, do not use it.

• The glass surface of the scale is slippery when wet. Make sure that the scale and vour feet are dry.

# **Use and Care**

. This scale is not intended for commercial **USA** 

- To weight safely and accurately, stand on the scale with your feet shoulder-width apart.
- . Do not throw anything on the scale.
- Do not stand on the edges of the scale.
- Do not jump on the scale.
- Do not stand on the scale for a long time.
- Do not store or place it near heat sources or in a humid environment

. Handle the scale carefully.

. Clean the scale with a damp and dry cloth and make sure that no water or other liquid gets inside the scale.

Do not use chemical or abrasive cleaners to clean the scale

Keep the scale in a cool environment with dry air.

Always keep the scale in a horizontal position, do not store it vertically.

. If the scale does not switch on or an error appears on the display, reset the scale by inserting a pin into the reset hole.

. Do not overload the scale.

. Do not put it in water, in the bathroom or in any other humid environment.

# **Technical support / Service center / Manufacturer**

+420 800 118 629, servis@umax.cz Umax Czech a.s., Kolbenova 962/27e, 198 00 Praha 9, Czech Republic

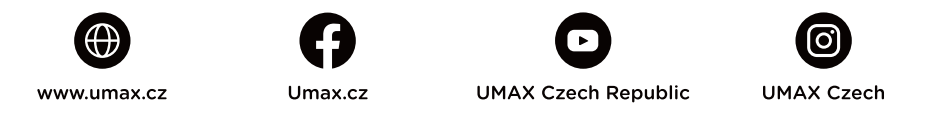

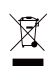

Do not dispose of electrical appliances as unsorted municipal waste, use separate collection facilities. Contact your local authority for information regarding the collection systems available. If electrical appliances are disposed of in landfills or dumps, hazardous substances can leak into the groundwater and get into the food chain, damaging your health and well-being. Please contact your local or regional waste authority for more information on collection, reuse and recycling programs.

Importer hereby declares that this wireless device is in compliance with the essential require- $\epsilon$ ments and other relevant provisions of the R&TTE Directive and Radio Equipment Directive 2014/53/EU, as applicable. A copy of the EU Declaration of Conformity is available at www. umax.cz.

© 2021 Umax Czech a.s. All rights reserved. Umax and the Umax logo are trademarks of Umax Czech a.s. Google Play and the Google Play logo are trademarks of Google LLC. Apple and the Apple logo are trademarks of Apple Inc. All other trademarks are the property of their respective owners.

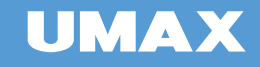

# ČEŠTINA

# UŽIVATELSKÁ PŘÍRUČKA

Smart Scale US20HRC

#### **První spuštění**

Pro aktivaci a první spuštění váhy vložte špendlík do otvoru **RESET** vedle napájecího konektoru.

### **Vážení bez aplikace**

Po aktivaci je váha připravena na vážení a bez aplikace může být použita jako běžná váha.

# **Postup vážení**

1. Krátce stoupněte na váhu, aby se spustila.

2. Poté si stoupněte mimo váhu a počkejte na její kalibraci. Na displeji se zobrazí **CAL**.

3. Po zobrazení **00** je váha připravena na vážení, postavte se na váhu.

4. Zůstaňte stát na váze. Měření je dokončeno poté, co naměřená hodnota dvakrát zabliká.

5. Na displeji se postupně zobrazí zjištěná **hmotnost, BMI, tělesný tuk a srdeční tep**.

6. V aplikaci uvidíte ostatní změřené tělesné parametry.

#### **Na váhu si stoupejte jen se suchými nohami a naboso**.

Přes ponožky nebo s mokrými nohami nelze změřit tělesné parametry.

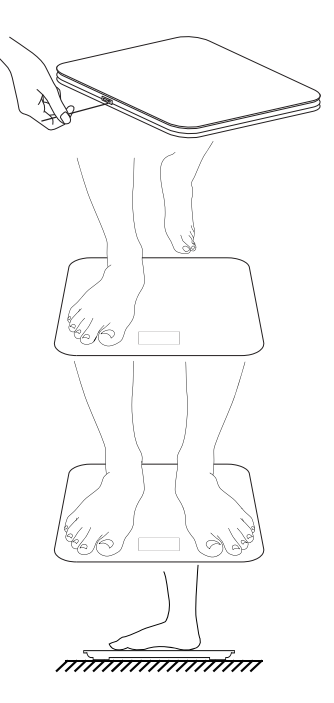

#### **Aplikace U-Scale**

S aplikací **U-Scale** máte přístup ke všem naměřeným údajům a jednoduše můžete sledovat svoji váhu a další parametry.

Váha **UMAX Smart Scale US20HRC** podporuje připojení přes **Bluetooth** a **WiFi**. Aplikaci musíte nejdříve propojit s váhou přes **Bluetooth**, a pokud máte k dispozici bezpečnou **WiFi** síť, doporučujeme také nastavit **WiFi** připojení.

Aplikaci **U-Scale** najdete v obchodu **Google Play** (verze pro Android) a v **App Store** (verze pro iOS).

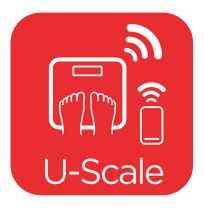

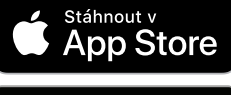

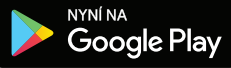

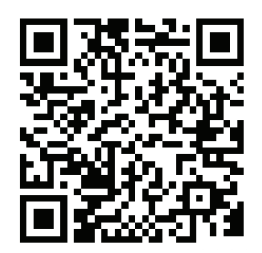

Po nainstalování aplikace si vytvořte svůj účet a vyplňte osobní informace. Pohlaví, datum narození a výška musí být vyplňeno správně, tyto údaje jsou použity pro výpočet některých tělesných parametrů.

**Režim sportovce** je pro ty, kteří mají hodně svalů, intenzivně cvičí více než 12 hodin týdně a jejiž odpočinkový srdeční tep je nižší než 60 tepů za minutu.

#### **Nastavení připojení přes Bluetooth**

Po vytvoření nového profilu se v aplikaci spustí nastavení připojení váhy přes **Bluetooth**.

V telefonu aktivujte funkci **Bluetooth**. Pokud používáte systém Android, aktivujte také funkci **Poloha**.

Stoupněte si na váhu pro zapnutí, poté si stoupněte mimo váhu a počkejte než se na displeji zobrazí **CAL** a **00**. Poté si stoupněte na váhu.

V aplikaci se zobrazí ikona váhy **US20HRC**. Klikněte na ni.

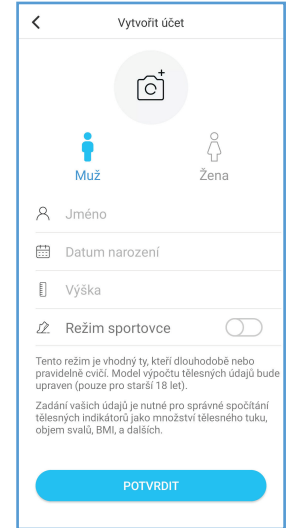

Zůstaňte stát na váze, dokud se nedokončí propojení váhy s aplikací.

Po dokončení nastavení připojení přes **Bluetooth** se zobrazí možnost nastavení připojení váhy přes **WiFi**. Připojení přes **WiFi** můžete nastavit teď nebo to přeskočit a nastavit později.

Pokud jste po vytvoření uživatelského profilu přeskočili nastavení připojení přes **Bluetooth**, můžete ho spustit kliknutím na **+** na hlavní stránce aplikace, zvolením **Správa zařízení**, a kliknutím na **+**.

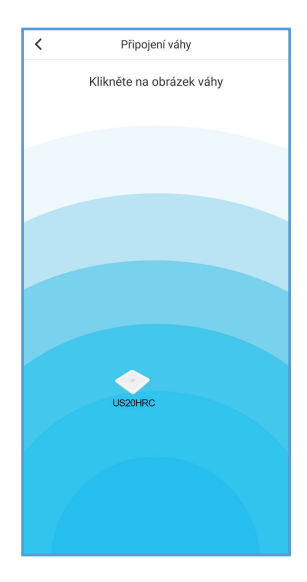

# **Nastavení připojení přes WiFi**

Připojení váhy přes **WiFi** není vyžadováno pro funkčnost váhy, veškeré naměřené údaje se přenášejí také přes **Bluetooth**.

Pokud máte k dispozici bezpečnou **WiFi** síť, doporučujeme nastavit připojení váhy přes **WiFi**, které má několik výhod: **WiFi** je větší než **Bluetooth**

**·** naměřené údaje se přes **WIFI** automaticky nahrají na server a není nutné při vážení používat telefon s aplikací

Nejdříve musíte nastavit připojení váhy k aplikaci **U-Scale** přes **Bluetooth**, a poté můžete nastavit připojení přes **WiFi**.

Váha podporuje připojení přes **WiFi** sítě typu **2.4GHz**. Pokud máte telefon připojen k síti typu **5GHz**, připojte se nejdříve k síti **2.4GHz**. Po dokončení nastavení můžete telefon znovu připojit k síti **5GHz**.

Po dokončení nastavení připojení přes **Bluetooth** se automaticky zobrazí možnost nastavení připojení **WiFi**.

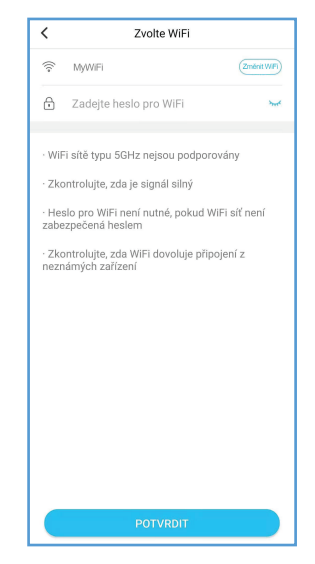

Zadejte heslo vaší **WiFi** sítě. Počkejte, než se váha připojí k **WiFi** síti. Při připojování nevypínejte aplikaci, počkejte, než se připojení dokončí.

Po dokončení je váha připojena k vaší **WiFi** síti. Při vážení nemusíte používat telefon a zapínat aplikaci, naměřené hodnoty se odešlou na server a při příštím spuštění aplikace budou automaticky v aplikaci.

Pokud jste přeskočili nastavení **WiFi** v prvotním nastavení, můžete to nastavit později kliknutím na **+** na hlavní stránce aplikace, zvolením **Správa zařízení** a kliknutím na **US20HRC**.

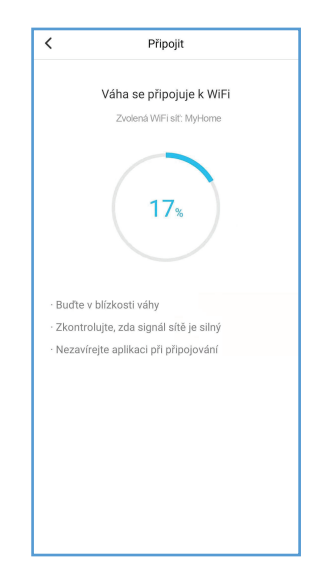

### **Vážení (Bluetooth)**

Pokud při vážení máte spuštěnou aplikaci **U-Scale** a v telefonu zapnuté **Bluetooth**, budou naměřené údaje poslány přímo do telefonu přes **Bluetooth**.

Pokud máte **Bluetooth** vypnutý nebo telefon není v dosahu váhy, připojení přes **Bluetooth** nebude navázáno. Pokud máte nastaveno **WiFi** připojení, budou naměřené údaje poslány na server přes **WiFi**.

Pokud **WiFi** připojení není nastaveno, budou naměřené údaje uloženy ve váze a odeslány do telefonu přes **Bluetooth** při příštím vážení.

#### **Vážení (WiFi)**

Pokud při vážení máte vypnutou aplikaci **U-Scale** nebo v telefonu vypnuté **Bluetooth**, budou naměřené údaje poslány přes **WiFi** na server, a ze serveru stáhnuty do aplikace.

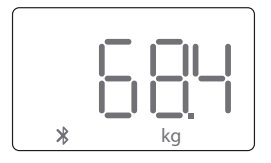

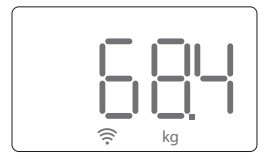

## **Graf naměřených hodnot**

V aplikaci klikněte na **Graf** pro zobrazení naměřených hodnot na grafu. Grafem můžete posunovat pro zobrazení předchozích dat, změnit časové období, a tělesný parametr, který jsou na grafu zobrazen.

#### **Kalendář**

V kalendáři jsou uloženy všechny naměřené hodnoty. Klikněte na **Graf**, a poté na ikonu hodin v pravém horním rohu. Šipkami můžete přepínat mezi měsíci, a po kliknutí na den zobrazíte všechna měření v daný den.

# **Kalendář - smazání údajů**

Naměřené hodnoty můžete ručně smazat. Klikněte na **Vybrat data** v pravém horním rohu kalendáře a zvolte měření, které chcete smazat. Můžete vybrat několik měření v různých dnech. Poté klikněte na ikonu odpadkového koše pro smazání.

# **Kalendář - sdílení údajů**

Naměřené hodnoty můžete odeslat emailem nebo jinou aplikací. Zvolte měření, které chcete sdílet a klikněte na ikonu se šipkou.

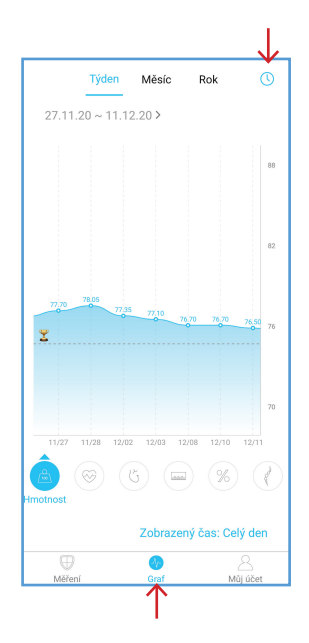

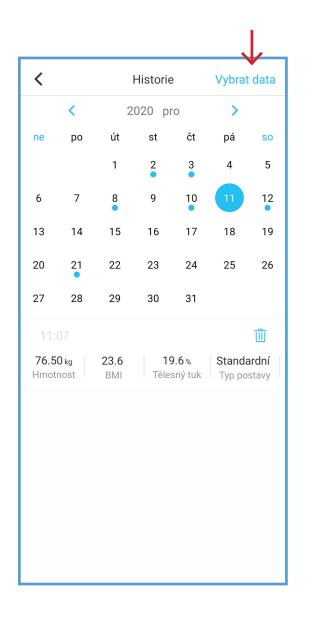

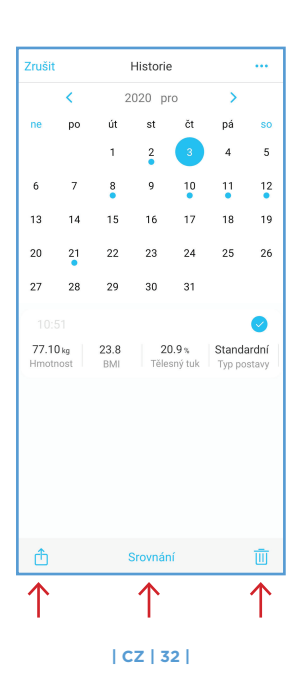

# **Kalendář - porovnání údajů**

Naměřené hodnoty můžete jednoduše porovnat. Klikněte na **Vybrat data** v pravém horním rohu kalendáře a zvolte měření, které chcete porovnat. Poté klikněte na tlačítko **Srovnání**.

# **Porovnání údajů na hlavní stránce**

Na hlavní stránce je zobrazeno srovnání **hmotnosti, BMI a tělesného tuku** mezi prvním a posledním vážením.

Pokud chcete, můžete nastavit srovnání oproti jinému měření. 1. Klikněte na oblast s porovnáním údajů.

2. Na kalendáři zvolte měření s kterým chcete porovnat.

3. Nyní se na hlavní stránce bude zobrazovat porovnání posledního vážením s vybraným vážením.

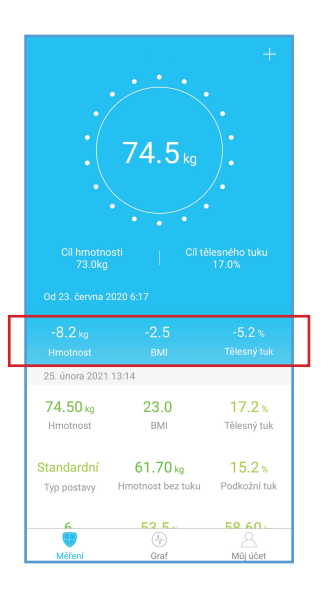

#### **Přidání uživatelů**

V aplikaci můžete přidat další uživatele a sledovat jejich naměřené hodnoty. Klikněte na **Můj účet**, a na **Přidat uživatele**. Zvolte typ uživatele, kterého chcete přidat:

**Přidat místního uživatele** - uživatel v jedné domácnosti s kterým sdílíte stejnou váhu. Vyplňte údaje o uživateli jako když jste vytvářeli svůj účet. Váha automaticky přiřadí naměřené údaje ke správnému místnímu uživateli.

**Sledovat vzdáleného uživatele** - vzdálený uživatel je například kamarád nebo výživový poradce. Zadejte emailový účet, který uživatel používá pro přihlášení do aplikace **U-Scale**. Vzdálený uživatel musí potvrdit váš požadavek o propojení ve své aplikaci. Po propojení oba účty uvidí naměřené hodnoty a historii hodnot.

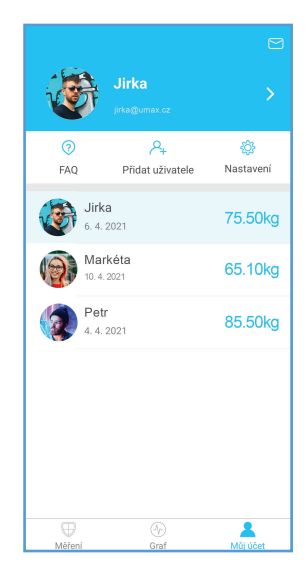

#### **Smazání uživatelů**

Pokud chcete uživatele odstranit, potáhněte doleva na uživatelském jménu a klikněte na **Smazat**.

# **Přiřazení údajů**

Aplikace automaticky přiřadí naměřená data správnému uživateli. Pokud se naměřené údaje moc liší od předchozích, musíte naměřená data ručně přiřadit správnému uživateli nebo je smazat.

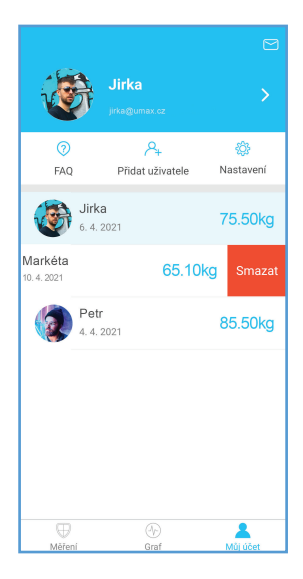

#### Nastavení aplikace

Kliknutím na Můj účet - Nastavení zobrazíte nastavení aplikace. Zde můžete:

- · změnit barvu aplikace
- · nastavit cíl hmotnosti a tělesného tuku
- · změnit jednotky
- · nastavit zvuk při vážení
- · nastavit propojení s Google Fit, Fitbit, Apple Zdraví
- · nastavit upozornění na vážení
- · nastavit PIN
- · změnit jazyk aplikace
- · smazat účet
- · odhlásit se
- · a jiné

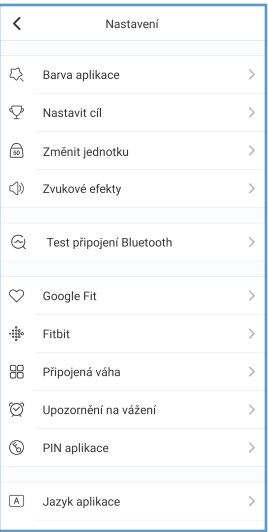
#### **Propojení s Google Fit**

Aplikaci **U-Scale** můžete propojit s **Google Fit** a naměřenou hmotnost synchronizovat s aplikací **Google Fit**.

Klikněte na **Můj účet - Nastavení - Google Fit** a klikněte na přepínač pro zapnutí synchronizace.

#### **Propojení s aplikací Zdraví na iPhonu**

Na iPhonu můžete propojit aplikaci **U-Scale** s aplikací **Zdraví** a naměřenou hmotnost a jiné tělesné parametry s touto aplikací synchronizovat.

Klikněte na **Můj účet - Nastavení - Apple Zdraví** a klikněte na přepínač pro zapnutí synchronizace.

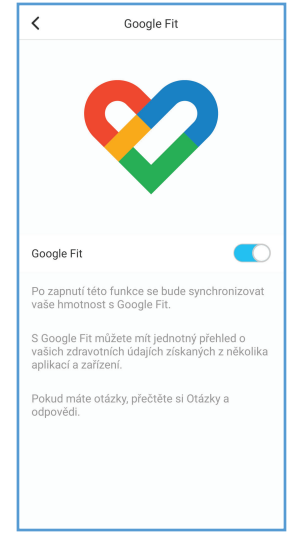

#### **| CZ | 38 |**

#### **Nabíjení**

Pokud se na displeji zobrazí **Lo**, baterie váhy je vybitá. Připojte nabíjecí kabel (USB Type-C) do váhy a druhý konec zapojte do USB nabíječky telefonu (5V 200mA).

V průběhu nabíjení se na displeji zobrazí červená ikona baterie.

Po dokončení nabíjení se na displeji zobrazí zelená ikona baterie.

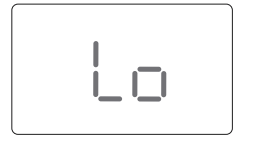

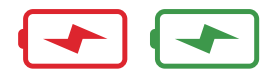

### **Bezpečnost**

Váhu nepoužívejte, pokud máte kardiostimulátor, umělé plíce, ECG nebo jiné zdravotní zařízení v těle.

Všechny údaje by měly být použity jako reference a nenahrazují lékařské vyšetření.

Váha není určena pro diagnostiku zdravotního stavu. Před provedením změn ve stravě, cvičebním plánu nebo fyzických aktivitách se poraďte se svým lékařem.

Váhu před každým použitím zkontrolujte. Pokud je váha poškozená, nepoužívejte ji.

Skleněný povrch váhy je za mokra kluzký. Před vážením se ujistěte, že váha i vaše chodidla jsou suché.

# **Použití a péče**

Tato váha není určena pro komerční použití.

- Pro bezpečné a přesné vážení se na váhu postavte s nohama na šířku ramen.
- Na váhu nic neházejte.
- Nestoupejte na okraje váhy.

Neskákejte na váhu.

Nestůjte na váze delší dobu.

Neskladujte a neumisťujte ji v blízkosti tepelných zdrojů nebo ve vlhkém prostředí.

S váhou zacházejte opatrně.

Váhu čistěte vlhkým a suchým hadříkem a dbejte na to, aby se dovnitř váhy nedostala voda ani jiná tekutina.

K čištění váhy nepoužívejte chemické nebo abrazivní čisticí prostředky.

Váhu udržujte v chladném prostředí se suchým vzduchem.

Váhu vždy udržujte ve vodorovné poloze, neskladujte svisle.

Pokud se váha nezapne nebo se na displeji objeví chyba, resetujte váhu vložením špendlíku do resetovacího otvoru.

Váhu nepřetěžujte.

Nedávejte ji do vody, do koupelny nebo jiného vlhkého prostředí.

# **Technická podpora / Servisní středisko / Výrobce**

+420 800 118 629, servis@umax.cz Umax Czech a.s., Kolbenova 962/27e, 198 00 Praha 9, Česká republika

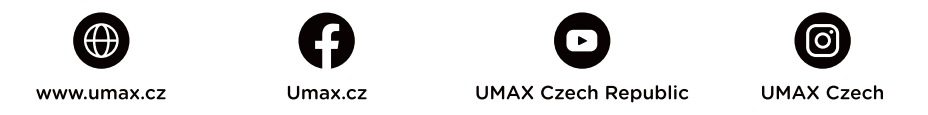

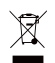

Nevyhazujte elektrické spotřebiče jako netříděný komunální odpad, použijte oddělené sběrné zařízení. Informace o dostupných systémech sběru získáte od místního úřadu. Pokud jsou elektrické spotřebiče likvidovány na skládkách, mohou nebezpečné látky unikat do podzemních vod a dostat se do potravinového řetězce, což může poškodit vaše zdraví. Další informace o sběru, opakovaném použití a recyklačních programech vám poskytne místní nebo regionální úřad pro nakládání s odpady.

Dovozce tímto prohlašuje, že toto bezdrátové zařízení splňuje základní požadavky a další  $\epsilon$ relevantní podmínky směrnice R&TTE a směrnice 2014/53/EU pro rádiová zařízení v platném znění. Prohlášení o shodě pro EU najdete na www.umax.cz

© 2021 Umax Czech a.s. Všechna práva vyhrazena. Umax a logo Umax jsou ochranné známky společnosti Umax Czech a.s. Google Play a logo Google Play jsou ochranné známky společnosti Google LLC. Apple a logo Apple jsou ochranné známky společnosti Apple Inc. Všechny ostatní ochranné známky jsou majetkem příslušných vlastníků.

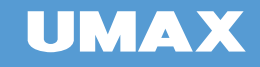

# SLOVENČINA

# UŽÍVATEĽSKÝ MANUÁL

Smart Scale US20HRC

#### **Prvé spustenie**

Pre aktiváciu a prvé spustenie váhy vložte špendlík do otvoru **RESET** vedľa napájacieho konektora.

#### **Vážení bez aplikácie**

Po aktivácii je váha pripravená na váženie a bez aplikácia môže byť použitá ako bežná váha.

### **Postup váženia**

1. Krátko postavte na váhu, aby sa spustila.

2. Potom sa postavte mimo váhu a počkajte na jej kalibráciu. Na displeji sa zobrazí **CAL**.

3. Po zobrazení **00** je váha pripravená na váženie, postavte sa na váhu.

4. Zostaňte stáť na váhe. Meranie je dokončené potom, čo nameraná hodnota dvakrát zabliká.

5. Na displeji sa postupne zobrazí zistená **hmotnosť, BMI, telesný tuk a srdcový tep**.

6. V aplikácii uvidíte ostatné zmerané telesné parametre.

Na váhu si stúpajte **len so suchými nohami a naboso**. Cez ponožky alebo s mokrými nohami nemožno zmerať telesné parametre.

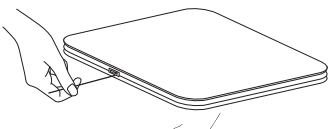

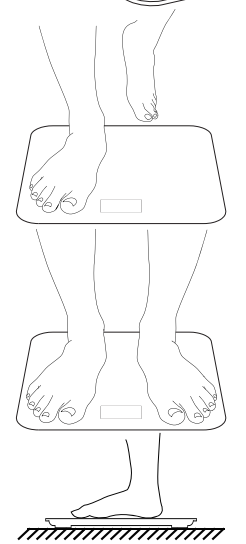

#### **Aplikácia U-Scale**

S aplikáciou **U-Scale** máte prístup k všetkým nameraným údajom a jednoducho môžete sledovať svoju váhu a ďalšie parametre.

Váha **UMAX Smart Scale US20HRC** podporuje pripojenie cez **Bluetooth** a **WiFi**. Aplikáciu musíte najskôr prepojiť s váhou cez Bluetooth, a ak máte k dispozícii bezpečnú WiFi sieť, odporúčame tiež nastaviť WiFi pripojenie.

Aplikáciu **U-Scale** nájdete v Obchode **Google Play** (verzia pre Android) a v **App Store** (verzia pre iOS).

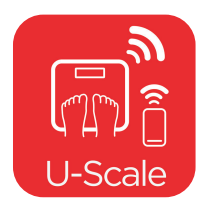

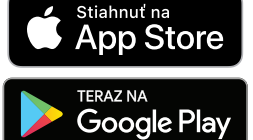

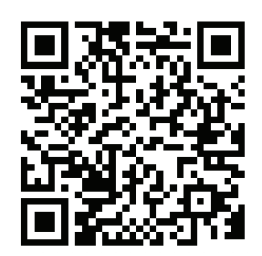

Po nainštalovaní aplikácie si vytvorte svoj účet a vyplňte osobné informácie. Pohlavie, dátum narodenia a výška musí byť vyplnený správne, tieto údaje sú použité na výpočet niektorých telesných parametrov.

**Režim športovcov** je pre tých, ktorí majú veľa svalov, intenzívne cvičí viac ako 12 hodín týždenne a ktorej odpočinkový srdcový tep je nižšia ako 60 úderov za minútu.

#### **Nastavenie Bluetooth pripojenia**

Po vytvorení nového profilu sa v aplikácii spustí nastavenie Bluetooth pripojenia.

V telefóne aktivujte funkciu **Bluetooth**. Ak používate systém Android, aktivujte tiež funkciu **Poloha**.

Postavte sa na váhu pre zapnutie, potom sa postavte mimo váhu a počkajte než sa na displeji zobrazí **CAL** a **00**. Potom sa postavte na váhu.

V aplikácii sa zobrazí ikona váhy **US20HRC**. Kliknite na ňu.

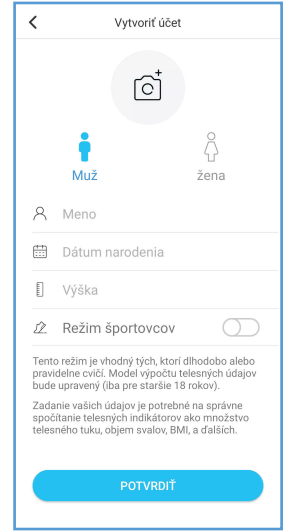

Zostaňte stáť na váhe, kým sa nedokončí prepojenie váhy s aplikáciou.

Po dokončení nastavenia **Bluetooth** sa zobrazí možnosť nastavenia pripojenia **WiFi**. Pripojenie cez **WiFi** môžete nastaviť teraz alebo to preskočiť a nastaviť neskôr.

Ak ste po vytvorení používateľského profilu preskočili nastavenie **Bluetooth**, môžete ho spustiť kliknutím na **+** na hlavnej stránke aplikácie, zvolením **Správa zariadení**, a kliknutím na **+**.

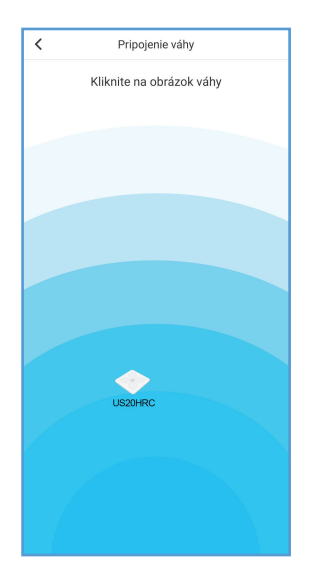

#### **Nastavenie WiFi pripojenie**

Pripojenie cez **WiFi** nie je vyžadované pre funkčnosť váhy, všetky namerané údaje sa prenášajú aj cez **Bluetooth**.

Ak máte k dispozícii bezpečnú **WiFi**, odporúčame nastaviť pripojenie cez **WiFi**, ktoré má niekoľko výhod:

· Dosah **WiFi** je väčšia ako **Bluetooth**

· Namerané údaje sa cez **WiFi** automaticky nahrajú na server a nie je nutné pri vážení používať telefón s aplikáciou

Váhu musíte najskôr nastaviť cez **Bluetooth**, a potom môžete nastaviť pripojenie cez **WiFi**.

Váha podporuje pripojenie cez **WiFi** siete typu **2.4GHz**. Ak máte telefón pripojený k sieti typu **5GHz**, pripojte sa najprv k sieti **2.4GHz**. Po dokončení nastavenia môžete telefón znova pripojiť k sieti **5GHz**.

Po dokončení nastavenia pripojenia cez **Bluetooth** sa automaticky zobrazí možnosť nastavenia pripojenia **WiFi**.

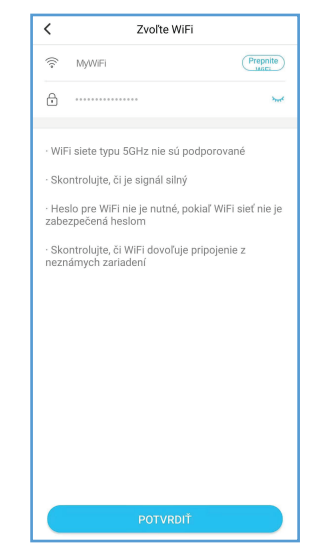

Zadajte heslo vašej **WiFi** siete. Počkajte, než sa váha pripojí k **WiFi** sieti. Pri pripájaní nevypínajte aplikácii, počkajte, než sa pripojenie dokončí.

Po dokončení je váha pripojená k vašej **WiFi** sieti. Pri vážení nemusíte používať telefón a zapínať aplikáciu, namerané hodnoty sa odošlú na server a pri ďalšom spustení aplikácie budú automaticky v aplikácii.

Ak ste preskočili nastavenie **WiFi** v prvotnom nastavení, môžete to nastaviť neskôr kliknutím na **+** na hlavnej stránke aplikácie, zvolením **Správa zariadenia** a kliknutím na **US20HRC**.

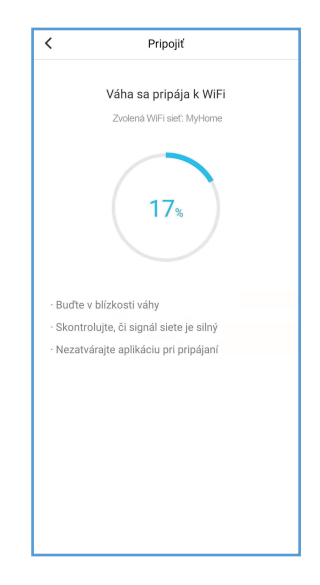

#### **Váženie (Bluetooth)**

Pokiaľ pri vážení máte spustenú aplikáciu **U-Scale** a v telefóne zapnuté **Bluetooth**, budú namerané údaje poslané priamo do telefónu cez **Bluetooth**.

Ak máte **Bluetooth** vypnutý alebo telefón nie je v dosahu váhy, pripojenie cez **Bluetooth** nebude nadviazané. Pokiaľ máte nastavené **WiFi** pripojenie, budú namerané údaje poslané cez **WiFi**.

Ak **WiFi** pripojenie nie je nastavené, budú namerané údaje uložené vo váze a odoslané do telefónu cez **Bluetooth** pri nasledujúcom vážení.

#### **Váženie (WiFi)**

Pokiaľ pri vážení máte vypnutú aplikáciu **U-Scale** alebo v telefóne vypnuté **Bluetooth**, budú namerané údaje poslané cez **WiFi** na server, a zo servera stiahnuté do aplikácie.

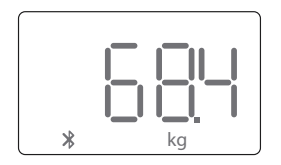

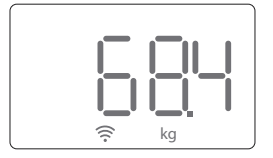

#### **Graf nameraných hodnôt**

V aplikácii kliknite na **Graf** pre zobrazenie nameraných hodnôt na grafe. Grafom môžete posúvať pre zobrazenie predchádzajúcich dát, zmeniť časové obdobie, a telesný parameter, ktorý sú na grafe zobrazený.

#### **Kalendár**

V kalendári sú zobrazené všetky namerané hodnoty. Kliknite na **Graf**, a potom na ikonu hodín v pravom hornom rohu. Šípkami môžete prepínať medzi mesiacmi, a po kliknutí na deň sa zobrazia všetky merania v daný deň.

#### **Kalendár - zmazanie údajov**

Namerané hodnoty môžete ručne zmazať. Kliknite na **Vybrať dáta** v pravom hornom rohu a vyberte merania, ktoré chcete zmazať. Môžete vybrať niekoľko meraní v rôznych dňoch. Potom kliknite na ikonu odpadkového koša pre zmazanie.

#### **Kalendár - zdieľanie údajov**

Namerané hodnoty môžete odoslať emailom alebo inou aplikáciou. Zvoľte merania, ktoré chcete zdieľať a kliknite na ikonu šípky.

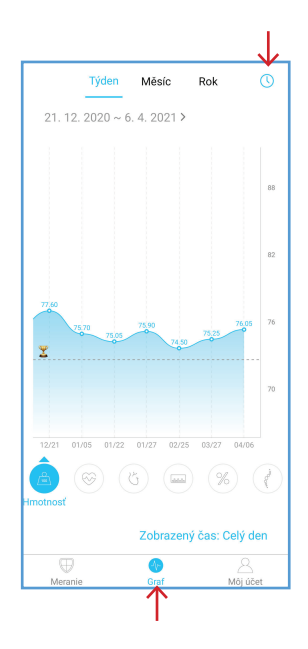

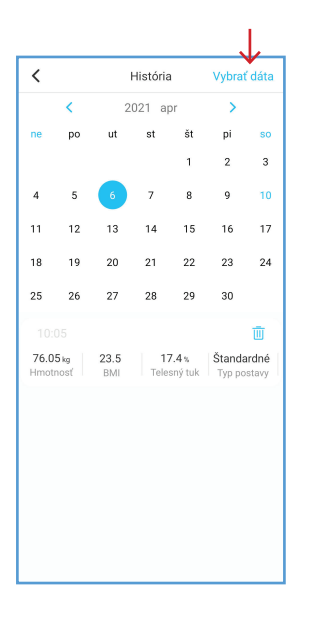

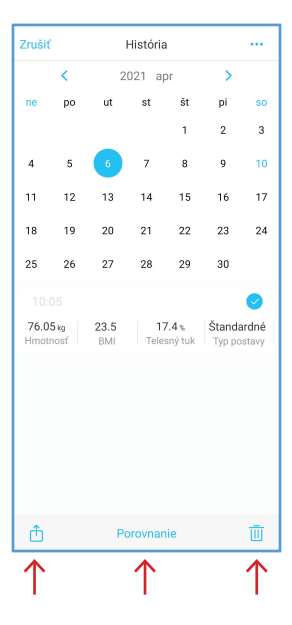

**| SK | 52 |**

#### **Kalendár - porovnanie údajov**

Namerané hodnoty môžete jednoducho porovnať. Kliknite na **Vybrať dáta** v pravom hornom rohu a vyberte merania, ktoré chcete porovnať. Potom kliknite na tlačidlo **Porovnanie**.

## **Porovnanie údajov na hlavnej stránke**

Na hlavnej stránke je zobrazené porovnanie **hmotnosti, BMI a telesného tuku** medzi prvým a posledným vážením.

Ak chcete, môžete nastaviť porovnanie oproti inému merania. 1. Kliknite na oblasť s porovnaním údajov.

2. Na kalendári zvoľte meranie s ktorým chcete porovnať.

3. Teraz sa na hlavnej stránke bude zobrazovať porovnaní posledného vážením s vybraným vážením.

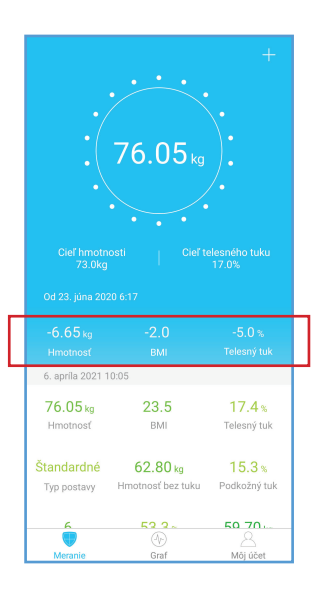

#### **Pridanie užívateľov**

V aplikácii môžete pridať ďalších používateľov a sledovať ich namerané hodnoty. Kliknite na **Môj účet**, a na **Pridať užívateľa**. Zvoľte typ užívateľa, ktorého chcete pridať:

**Pridať miestneho užívateľa** - užívateľ v jednej domácnosti s ktorým zdieľate rovnakú váhu. Vyplňte údaje o užívateľovi ako keď ste vytvárali svoj účet. Váha automaticky priradí namerané údaje k správnemu miestnemu užívateľovi.

**Sledovať vzdialeného užívateľa** - vzdialený užívateľ je napríklad kamarát alebo výživový poradca. Zadajte emailový účet, ktorý užívateľ používa na prihlásenie do aplikácie **U-Scale**. Vzdialený používateľ musí potvrdiť vašu požiadavku o prepojení vo svojej aplikácii. Po prepojení obidva účty uvidí namerané hodnoty a históriu hodnôt.

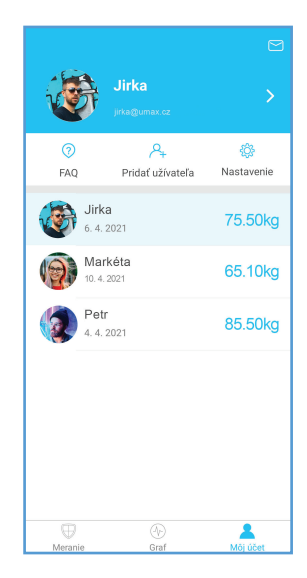

#### **Zmazanie používateľov**

Pokiaľ chcete užívateľa odstrániť, potiahnite doľava na užívateľskom mene a kliknite na **Zmazať**.

#### **Priradenie údajov**

Aplikácia automaticky priradí namerané dáta správnemu používateľovi. Ak sa namerané údaje moc líši od predchádzajúcich, musíte namerané dáta ručne priradiť správnemu používateľovi alebo ich vymazať.

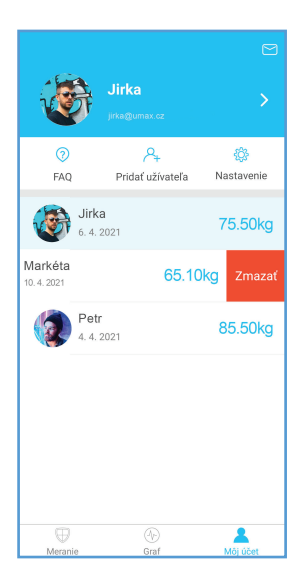

#### **Nastavenie aplikácie**

Kliknutím na **Môj účet - Nastavenia** zobrazíte nastavenia aplikácie. Tu môžete:

- zmeniť farbu aplikácie
- nastaviť cieľ hmotnosti a telesného tuku
- zmeniť jednotky
- nastaviť zvuk pri vážení
- nastaviť prepojenie s Google Fit, Fitbit, Apple Zdravie
- nastaviť upozornenie na váženie
- nastaviť PIN
- zmeniť jazyk aplikácie
- zmazať účet
- odhlásiť sa
- a iné

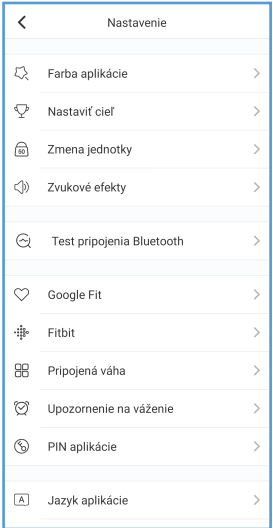

#### **Prepojenie s Google Fit**

Aplikáciu **U-Scale** môžete prepojiť s **Google Fit** a nameranú hmotnosť synchronizovať s aplikáciou **Google Fit**.

Kliknite na **Môj účet - Nastavenia - Google Fit** a kliknite na prepínač pre zapnutie synchronizácie.

#### **Prepojenie s aplikáciou Zdravie na iPhonu**

Na iPhonu môžete prepojiť aplikáciu **U-Scale** s aplikáciou **Zdravie** a nameranú hmotnosť a iné parametre s touto aplikáciou synchronizovať.

Kliknite na **Môj účet - Nastavenia - Apple Zdravie** a kliknite na prepínač pre zapnutie synchronizácie.

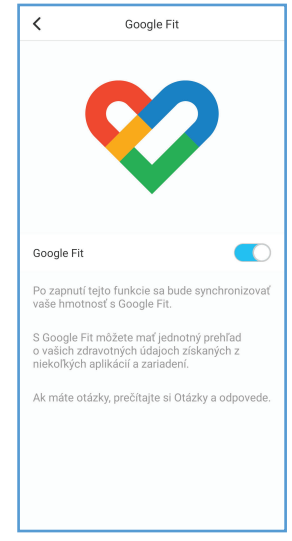

#### **| SK | 58 |**

#### **Nabíjanie**

Ak sa na displeji zobrazí **Lo**, batérie váhy je vybitá. Pripojte nabíjací kábel (USB Type-C) do váhy a druhý koniec zapojte do USB nabíjačky telefónu (5V 200mA).

V priebehu nabíjania sa na displeji zobrazí červená ikona batérie.

Po dokončení nabíjania sa na displeji zobrazí zelená ikona batérie.

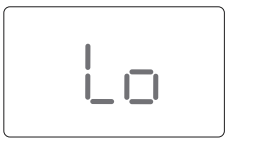

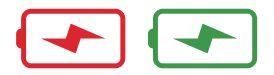

# **Bezpečnosť**

· Váhu nepoužívajte, ak máte kardiostimulátor, umelé pľúca. ECG alebo iné zdravotné zariadenie v tele

· Všetky údaje by mali byť použité ako referencie a nenahrádzajú lekárske vvšetrenie.

· Váha nie je určená pre diagnostiku zdravotného stavu. Pred vykonaním zmien v strave, cvičebným plánu alebo fyzických aktivitách sa poraďte so svojím lekárom.

· Váhu pred každým použitím skontroluite. Ak je váha poškodená, nepoužívajte ju.

· Sklenený povrch váhy je za mokra klzký. Pred vážením sa uistite, že váha aj vaše chodidlá sú suché.

# **Použitie a starostlivosť**

Tato váha není určena pro komerční použití.

- Pro bezpečné a přesné vážení se na váhu postavte s nohama na šířku ramen.
- Na váhu nic neházejte.
- Nestoupejte na okraje váhy.

Neskákejte na váhu.

Nestůjte na váze delší dobu.

Neskladujte a neumisťujte ji v blízkosti tepelných zdrojů nebo ve vlhkém prostředí.

S váhou zacházejte opatrně.

Váhu čistěte vlhkým a suchým hadříkem a dbejte na to, aby se dovnitř váhy nedostala voda ani jiná tekutina.

K čištění váhy nepoužívejte chemické nebo abrazivní čisticí prostředky.

Váhu udržujte v chladném prostředí se suchým vzduchem.

Váhu vždy udržujte ve vodorovné poloze, neskladujte svisle.

Pokud se váha nezapne nebo se na displeji objeví chyba, resetujte váhu vložením špendlíku do resetovacího otvoru.

Váhu nepřetěžujte.

Nedávejte ji do vody, do koupelny nebo jiného vlhkého prostředí.

# **Technická podpora / Servisné stredisko / Výrobca**

+420 800 118 629, servis@umax.cz Umax Czech a.s., Kolbenova 962/27e, 198 00 Praha 9, Česká republika

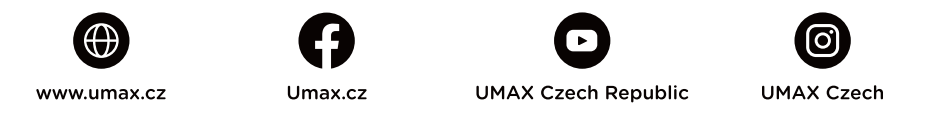

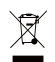

Nevyhadzujte elektrické spotrebiče ako netriedený komunálny odpad, použite oddelené zberné zariadenia. Informácie o dostupných systémoch zberu získate od miestneho úradu. Ak sú elektrické spotrebiče likvidované na skládkach, môžu nebezpečné látky unikať do podzemných vôd a dostať sa do potravinového reťazca, čo môže poškodiť vaše zdravie. Ďalšie informácie o zbere, opakovanom použití a recyklačných programoch vám poskytne miestny alebo regionálny úrad pre nakladanie s odpadmi.

Dovozce týmto vyhlasuje, že toto bezdrôtové zariadenie vyhovuje základným požiadavkám<br>a ďalším dôležitým ustanoveniam smernice R&TTE a smernice o rádiových zariadeniach<br>2014/53/EÚ. Kópia vyhlásenia o zhode s normami EÚ je  $\epsilon$ 

© 2021 Umax Czech a.s. Všetky práva vyhradené. Umax a logo Umax sú ochranné známky spoločnosti Umax Czech a.s. Google Play a logo Google Play sú ochranné známky spoločnosti Google LLC. Apple a logo Apple sú ochranné známky spoločnosti Apple Inc. Všetky ostatné ochranné známky sú majetkom príslušných vlastníkov.

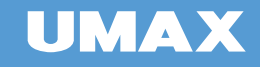

# POLSKI

# INSTRUKCJA OBSŁUGI

Smart Scale US20HRC

#### **Pierwsza aktywacja**

Aby aktywować i uruchomić wagę po raz pierwszy, należy włożyć szpilke do otworu **RESET** obok złącza zasilania.

### **Ważenie bez aplikacji**

Po aktywacji waga jest gotowa do ważenia i może być używana jako zwykła waga bez aplikacji.

#### **Procedura ważenia**

1. Na chwilę stań na wadze, aby ją uruchomić.

2. Następnie zejdź z wagi i zaczekaj, aż się skalibruje. Na wyświetlaczu pojawi się **CAL**.

3. Po wyświetleniu **00** waga jest gotowa do ważenia, należy stanąć na wadze.

4. Pozostań na wadze. Pomiar jest zakończony po dwukrotnym mignięciu zmierzonej wartości.

5. Wyświetlacz pokaże **wagę, BMI, tkankę tłuszczową i tętno**.

6. W aplikacji zobaczysz inne zmierzone parametry ciała.

**Na wagę należy wchodzić tylko suchymi stopami i boso**. Nie można mierzyć parametrów ciała w skarpetach lub z mokrymi stopami.

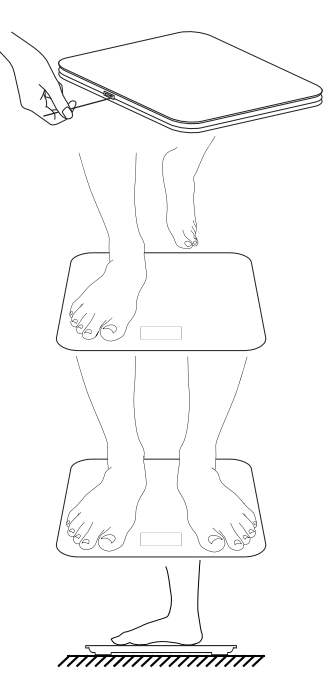

#### **Aplikacja U-Scale**

Dzięki aplikacji **U-Scale** masz dostęp do wszystkich zmierzonych danych i możesz łatwo monitorować swoją wagę i inne parametry.

**UMAX Smart Scale US20HRC** obsługuje połączenia **Bluetooth** i **WiFi**. Najpierw należy połączyć aplikację z wagą przez **Bluetooth**, a jeśli posiadasz bezpieczną sieć **WiFi**, zalecamy również skonfigurowanie połączenia **WiFi**.

Aplikację **U-Scale** można znaleźć w sklepie **Google Play** (wersja na Androida) i **App Store** (wersja na iOS).

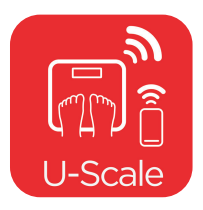

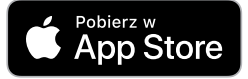

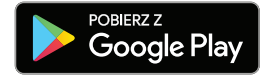

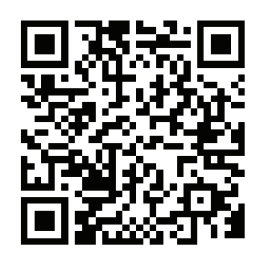

Po zainstalowaniu aplikacji utwórz konto i podaj swoje dane osobowe. Płeć, data urodzenia i wzrost muszą być poprawnie wypełnione, dane te służą do obliczenia niektórych parametrów ciała.

**Tryb sportowca** - przeznaczony dla umięśnionych osób, które intensywnie ćwiczą ponad 12 godzin w tygodniu i których tętno spoczynkowe nie przekracza 60 uderzeń na minutę.

#### **Ustawienia połączenia Bluetooth**

Po utworzeniu nowego profilu w aplikacii uruchamiane są ustawienia połączenia **Bluetooth**.

Włącz funkcję **Bluetooth** w telefonie. Jeśli używasz Androida, aktywuj również funkcję **Lokalizacji**.

Wejdź na wagę, aby ją włączyć, następnie zejdź z wagi i poczekaj, aż na wyświetlaczu pojawi się **CAL** i **00**. Następnie wejdź na wagę.

W aplikacji zostanie wyświetlona ikona wagi **US20HRC**. Kliknij na to.

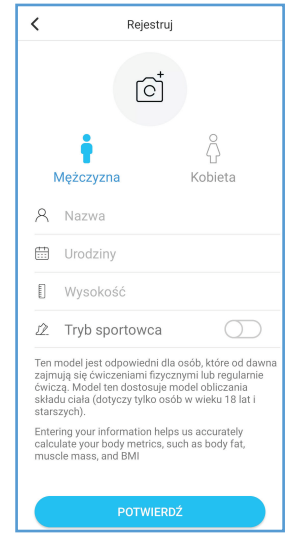

Pozostań na wadze do momentu połączenia wagi z aplikacją.

Po zakończeniu ustawiania **Bluetooth** zostanie wyświetlona opcja ustawienia połączenia **WiFi**. Możesz skonfigurować połączenie **WiFi** teraz lub pominąć i skonfigurować je później.

Jeśli pominąłeś ustawienia **Bluetooth** po utworzeniu profilu użytkownika, możesz go uruchomić, klikając **+** na głównej stronie aplikacji, wybierając **Zarządzanie urządzeniem** i klikając **+**.

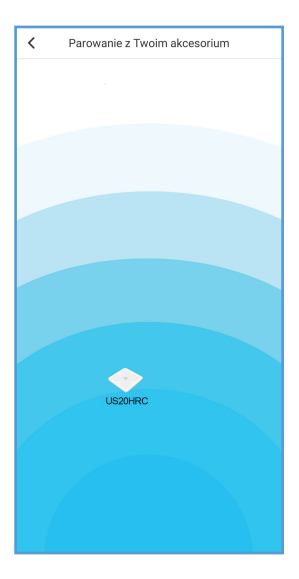

#### **Ustawienia połączenia Wi-Fi**

Połączenie przez **WiFi** nie jest wymagane do działania wagi, wszystkie dane pomiarowe są również przesyłane przez **Bluetooth**.

Jeśli masz bezpieczne **WiFi**, zalecamy skonfigurowanie połączenia **WiFi**, które ma kilka zalet:

· Zasięg **WiFi** jest większy niż **Bluetooth**

· Zmierzone dane są automatycznie przesyłane na serwer przez **WiFi** i nie ma konieczności używania telefonu z aplikacją podczas ważenia

Najpierw należy ustawić wagę przez **Bluetooth**, a następnie skonfigurować połączenie **WiFi**.

Waga obsługuje połączenie poprzez sieci **WiFi** typu **2,4 GHz**. Jeśli masz telefon podłączony do sieci **5 GHz**, najpierw połącz się z siecią **2,4 GHz**. Po zakończeniu ustawień możesz ponownie podłączyć telefon do sieci **5 GHz**.

Po zakończeniu konfiguracji połączenia **Bluetooth** opcja ustawienia połączenia **WiFi** zostanie wyświetlona automatycznie.

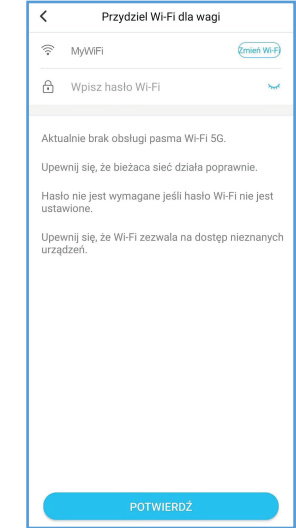

Wprowadź hasło do swojej sieci **WiFi**. Poczekaj, aż waga połączy się z siecią **WiFi**. Podczas łączenia nie wyłączaj aplikacji, poczekaj na nawiązanie połączenia.

Po zakończeniu waga jest podłączona do Twojej sieci **WiFi**. Nie musisz korzystać z telefonu i włączać aplikacji podczas ważenia, zmierzone wartości zostaną przesłane na serwer i automatycznie pojawią się w aplikacji przy następnym uruchomieniu aplikacji.

Jeśli pominąłeś ustawienia **WiFi** w ustawieniach początkowych, możesz to ustawić później, klikając **+** na stronie głównej aplikacji, wybierając **Zarządzanie urządzeniem** i klikając **US20HRC**.

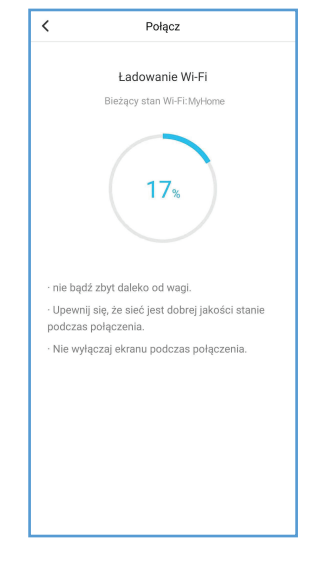

#### **Ważenie (Bluetooth)**

Jeśli masz uruchomioną aplikację **U-Scale** i włączony **Bluetooth** w telefonie podczas ważenia, zmierzone dane zostaną przesłane bezpośrednio do telefonu przez **Bluetooth**.

Jeśli wyłączyłeś **Bluetooth** lub telefon znajduje się poza zasięgiem wagi, połączenie **Bluetooth** nie zostanie nawiązane. Jeśli skonfigurowałeś połączenie **WiFi**, zmierzone dane będą przesyłane przez **WiFi**.

Jeżeli połączenie **WiFi** nie jest ustawione, zmierzone dane zostaną zapisane w wadze i przesłane do telefonu przez **Bluetooth** podczas kolejnego ważenia.

#### **Ważenie (WiFi)**

Jeżeli podczas ważenia wyłączyłeś aplikację **U-Scale** lub wyłączyłeś Bluetooth, to zmierzone dane będą przesyłane przez **WiFi** na serwer, a następnie pobierane z serwera do aplikacii.

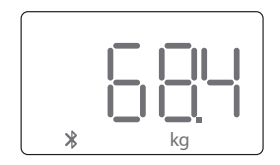

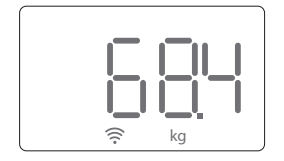

#### **Wykres wartości mierzonych**

W aplikacji kliknij **Trend**, aby wyświetlić zmierzone wartości na wykresie. Możesz przewijać wykres, aby wyświetlić poprzednie dane, zmienić okres i parametr treści wyświetlany na wykresie.

#### **Kalendarz**

Wszystkie zmierzone wartości są wyświetlane w kalendarzu. Kliknij **Trend**, a następnie ikonę zegara w prawym górnym rogu. Możesz użyć strzałek, aby przełączać się między miesiącami, a po kliknięciu dnia zobaczysz wszystkie pomiary z tego dnia.

#### **Kalendarz - usuń dane**

Zmierzone wartości można usunąć ręcznie. Kliknij opcję **Wybór danych** w prawym górnym rogu i wybierz pomiar, który chcesz usunąć. Możesz wybrać kilka pomiarów w różne dni. Następnie kliknij ikonę kosza, aby usunąć.

### **Kalendarz - udostępnianie danych**

Możesz wysłać zmierzone wartości e-mailem lub inną aplikacją. Wybierz pomiar, który chcesz udostępnić, i kliknij ikonę strzałki.

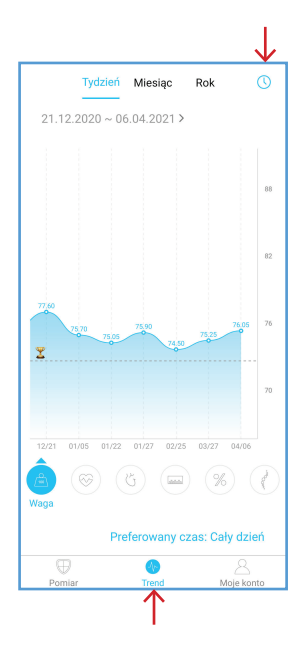

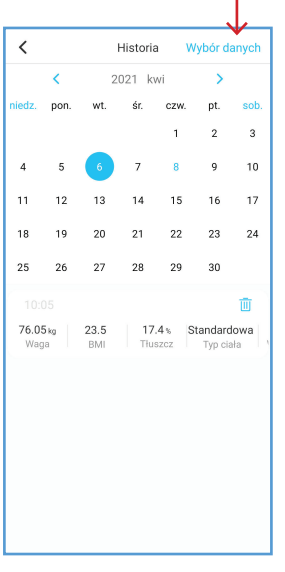

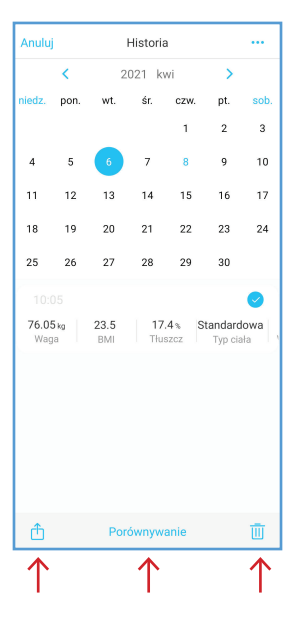
### **Kalendarz - porównanie danych**

Możesz łatwo porównać zmierzone wartości. Kliknij opcję **Wybór danych** w prawym górnym rogu i wybierz pomiar, który chcesz porównać. Następnie kliknij przycisk **Porównywanie**.

# **Porównanie danych na stronie głównej**

Strona główna pokazuje porównanie **masy ciała, BMI i tkanki tłuszczowej** pomiędzy pierwszym a ostatnim ważeniem.

Jeśli chcesz, możesz ustawić porównanie z innym pomiarem. 1. Kliknij obszar porównania danych.

2. W kalendarzu wybierz pomiar, który chcesz porównać.

3. Strona główna wyświetli teraz porównanie ostatniego ważenia z wybranym ważeniem.

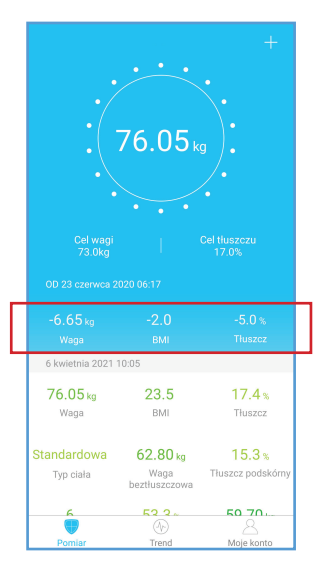

### **Dodaj użytkowników**

Możesz dodawać innych użytkowników w aplikacji i monitorować ich zmierzone wartości. Kliknij **Moje konto** i **Dodaj użytkownika**. Wybierz typ użytkownika, którego chcesz dodać:

**Dodaj użytkownika do pomiaru** - użytkownika z którym mieszkasz i dzielisz tę samą wagę. Wypełnij dane użytkownika tak, jakbyś tworzył swoje konto. Waga automatycznie przypisuje zmierzone dane do właściwego użytkownika lokalnego.

**Dodaj znajomych** - użytkownik zdalny to na przykład znajomy lub dietetyk. Wprowadź konto e-mail, którego użytkownik używa do logowania się do **U-Scale**. Zdalny użytkownik musi potwierdzić żądanie połączenia w swojej aplikacji. Po połączeniu oba konta będą widzieć zmierzone wartości i historię wartości.

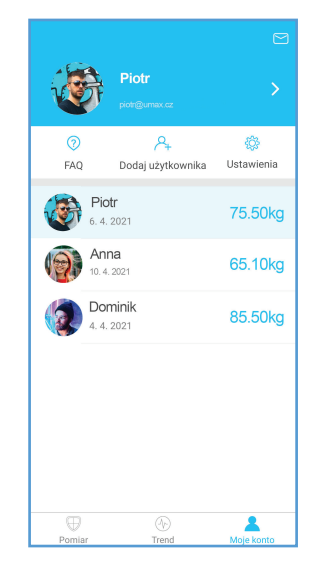

### **Usuwanie użytkowników**

Aby usunąć użytkownika, przesuń palcem w lewo po nazwie użytkownika i kliknij **Usuń**.

### **Przypisanie danych**

Aplikacja automatycznie przypisuje zmierzone dane do właściwego użytkownika. Jeśli zmierzone dane bardzo różnią się od poprzednich, należy ręcznie przypisać zmierzone dane do właściwego użytkownika lub je usunąć.

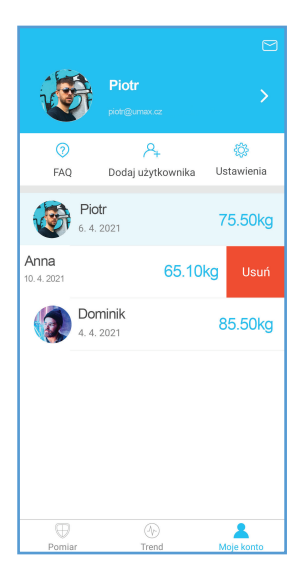

### **Ustawienia aplikacji**

Kliknij **Moje konto - Ustawienia**, aby wyświetlić ustawienia aplikacji. Tutaj możesz:

- zmienić kolor aplikacji
- ustawić cel dotyczący wagi i tkanki tłuszczowej
- zmienić jednostki
- ustawić dźwięk podczas ważenia
- skonfigurować linki z Google Fit, Fitbit, Apple Zdrowie
- ustawić alerty ważenia
- ustawić kod PIN
- zmienić jezyk aplikacji
- ununąć konto
- wylogować się
- i inne

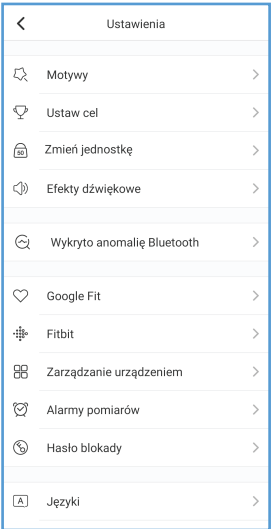

### **Połącz z Google Fit**

Możesz połączyć aplikację **U-Scale** z **Google Fit** i zsynchronizować zmierzoną wagę z aplikacją **Google Fit**.

Kliknij **Moje konto - Ustawienia - Google Fit** i kliknij przycisk opcji, aby włączyć synchronizację.

### **Połączenie z aplikacją Zdrowie na iPhonie**

Na iPhonie można połączyć aplikację **U-Scale** z aplikacją **Zdrowie** i zsynchronizować zmierzoną masę oraz inne parametry z tą aplikacją.

Kliknij **Moje konto - Ustawienia - Apple Zdrowie** i kliknij przycisk opcji, aby włączyć synchronizację.

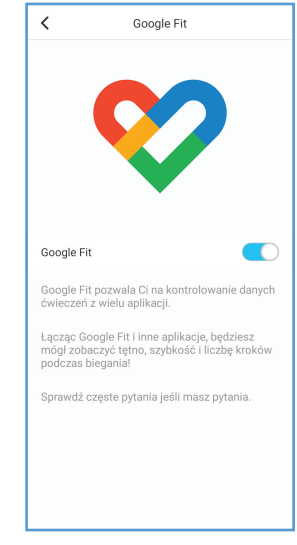

#### **Ładowanie**

Jeśli na wyświetlaczu pojawi się **Lo**, bateria wagi jest rozładowana. Podłącz kabel ładujący (USB Type-C) do wagi, a drugi koniec do ładowarki USB telefonu (5V 200mA).

Podczas ładowania na wyświetlaczu pojawia się czerwona ikona baterii.

Po zakończeniu ładowania na wyświetlaczu pojawi się zielona ikona baterii.

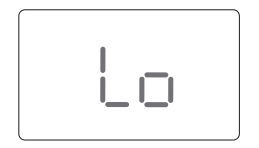

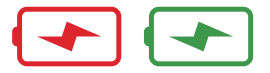

# **Bezpieczeństwo**

Nie używaj wagi, jeśli masz rozrusznik serca, sztuczne płuca, EKG lub inne urzadzenie medyczne w ciele.

· Wszystkie dane powinny być traktowane jako odnjesjenje i nje zastepuja badanja lekarskiego.

· Waga nie jest przeznaczona do diagnozowania schorzeń. Porozmawiaj z lekarzem przed wprowadzeniem zmian w diecie, planie ćwiczeń lub aktywności fizycznej.

· Sprawdź wagę przed każdym użyciem. Jeśli waga jest uszkodzona, nie używaj jej.

· Szklana powierzchnia wagi jest śliska, gdy jest mokra. Przed ważeniem upewnij się, że waga i stopy sa suche.

# Użwyanie i pielegnacja

· Ta waga nie jest przeznaczona do użytku komercvinego.

· W celu bezpiecznego i dokładnego ważenia stań na wadze ze stopami rozstawionymi na szerokość barków.

- Nie rzucaj niczego na wage.
- Nie wspinaj się po krawędziąch wagi.
- Nie wskakuj na wage.
- Nie stój na wadze przez długi czas.
- Nie przechowui ani nie umieszczaj wagi w pobliżu źródeł ciepła lub w wilgotnym środowisku.
- Należy ostrożnie obchodzić się z wagą.

· Wage czyścić wilgotna i sucha szmatka i uważać, aby do wnetrza wagi nie dostała sie woda ani inny płyn.

- · Do czyszczenia wagi nie używaj chemicznych ani ściernych środków czyszczących.
- · Wage należy przechowywać w chłodnym miejscu z suchym powietrzem.
- Zawsze trzymaj wagę w pozycji poziomej. nie przechowuj jej w pionie.
- Jeśli waga nie włacza się lub na wyświetlaczu pojawia się błąd, zresetuj wagę, wkładiac szpilke do otoru resetowania.
- Nie przeciażai wagi.
- Nie umieszczaj jej w wodzie, w łazience ani w innym wilgotnym środowisku.

# **Wsparcie techniczne / Centrum serwisowe / Producent**

+420 800 118 629, servis@umax.cz Umax Czech a.s., Kolbenova 962/27e, 198 00 Praha 9, Republika Czeska

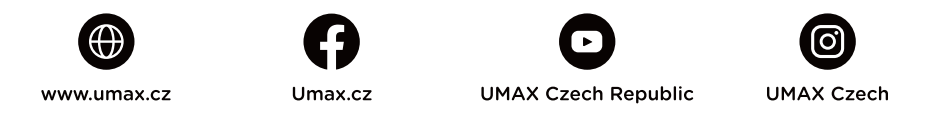

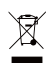

Powyższy symbol oznacza, że zgodnie z lokalnymi przepisami zalecane jest specjalne postępowanie ze zużytym produktem i/lub baterią, których nie należy wyrzucać razem z domowymi odpadami. Zużyty produkt powinien być przekazany do specjalnego punktu zbiórki wyznaczonego przez odpowiednie władze lokalne. Specjalna zbiórka i utylizacja tego produktu oraz/lub jego baterii pomaga chronić zasoby naturalne oraz zapewnia, że produkt jest utylizowany w sposób, który chroni zdrowie ludzi i środowisko.

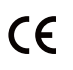

Importer niniejszym oświadcza, że to urzadzenie bezprzewodowe jest zgodne z zasadniczymi wymaganiami oraz pozostałymi stosownymi postanowieniami odpowiednio Dyrektywy R&TTE oraz Dyrektywy dotyczącej urządzeń radiowych 2014/53/EU. Kopia Deklaracji zgodności z dyrektywami Unii Europeiskiei jest dostepna pod adresem www.umax.cz.

© 2021 Umax Czech a.s. Wszelkie prawa zastrzeżone. Umax i logo Umax są znakami towarowymi firmy Umax Czech a.s. Google Play i logo Google Play są znakami towarowymi Google LLC. Apple i logo Apple są znakami towarowymi firmy Apple Inc. Wszystkie inne znaki towarowe są własnością ich odpowiednich właścicieli.

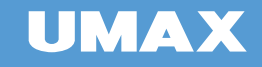

# **MAGYAR**

FELHASZNÁLÓI KÉZIKÖNYV

Smart Scale US20HRC

### **Első használat**

A mérleg aktiválásához és indításához helyezzen egy tűt a tápcsatlakozó melletti **RESET** nyílásba.

### **Mérés alkalmazás nélkül**

Aktiválás után a mérleg készen áll a mérlegelésre, és alkalmazás nélkül, normál mérlegként használható.

## **Mérési eljárás**

1. Röviden lépjen a mérlegre, hogy bekapcsolja.

2. Ezután szálljon le a mérlegről, és várja meg, amíg kalibrálódik. A **CAL** felirat jelenik meg a kijelzőn.

3. Miután a **00** látható, a mérleg készen áll a mérlegelésre, álljon újra a mérlegre.

4. Maradjon a mérlegen. A mérés befejeződött, ha a mért érték kétszer felvillant.

5. A kijelzőn megjelenik az **észlelt súly, BMI, testzsír és pulzus**.

6. Az alkalmazásban a test többi mért paraméterét is láthatja.

#### **A mérleget csak száraz lábbal és mezítláb használja.** A

testparaméterek nem mérhetők zoknin keresztül vagy nedves lábakon.

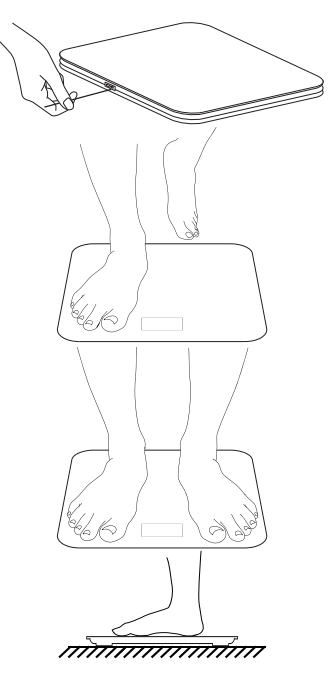

### **U-Scale alkalmazás**

Az **U-Scale** alkalmazással hozzáférhet az összes mért adathoz, és könnyedén nyomon követheti súlyát és egyéb paramétereit.

#### Az **UMAX Smart Scale US20HRC** a **Bluetooth** és a **WiFi**

kapcsolatokat támogatja. Először **Bluetooth**-on keresztül kell csatlakoztatnia az alkalmazást a mérleghez, és ha biztonságos **WiFi** hálózattal rendelkezik, javasoljuk egy **WiFi**-kapcsolat létrehozását is.

Az **U-Scale** alkalmazást megtalálhatja a **Google Play Store**ban (Android verzió) és az **App Store**-ban (iOS verzió).

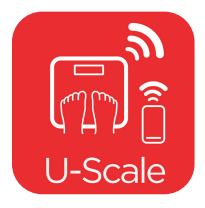

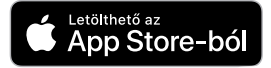

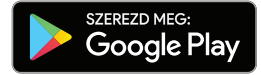

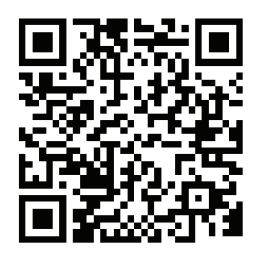

Az alkalmazás telepítése után hozza létre fiókját, és töltse ki személyes adatait. A nemet, a születési dátumot és a magasságot mindenképpen helyesen adja meg, mert ezek az adatok szükségesek az egyes testparaméterek kiszámításához.

**Atléta mód** - nagy izomtömeggel rendelkezők számára, akik heti 12 óránál többet, intenzíven edzenek, és akiknek nyugalmi pulzusszáma kevesebb, mint 60 ütés/perc.

### **Bluetooth-kapcsolat beállításai**

Új profil létrehozása után állítsa be a **Bluetooth**-kapcsolatot az alkalmazásban.

Aktiválja a telefon **Bluetooth** funkcióját. Ha Androidot használ, akkor aktiválja a **Hely** funkciót is.

A bekapcsoláshoz lépjen a mérlegre, majd lépjen le a mérlegről, és várja meg, amíg a **CAL** és a **00** megjelenik a kijelzőn, majd lépjen a mérlegre.

Az alkalmazásban megjelenik az **US20HRC** ikon. Kattintson rá.

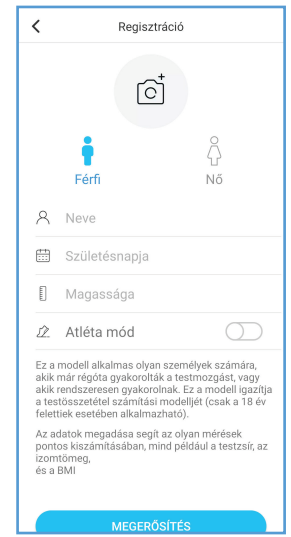

Maradjon a mérlegen, amíg a mérleg és az alkalmazás csatlakoztatása befejeződik.

A **Bluetooth** beállításának befejezése után megjelenik a **WiFi** kapcsolat beállítása opció. Beállíthatja a **WiFi**-kapcsolatot most, vagy kihagyhatja és beállíthatja később.

Ha felhasználói profil létrehozása után kihagyta a **Bluetooth**beállításokat, elindíthatja azt az alkalmazás főoldalán a **+** gombra kattintva, a **Eszközkezelés** kiválasztásával, majd a **+** gombra kattintva.

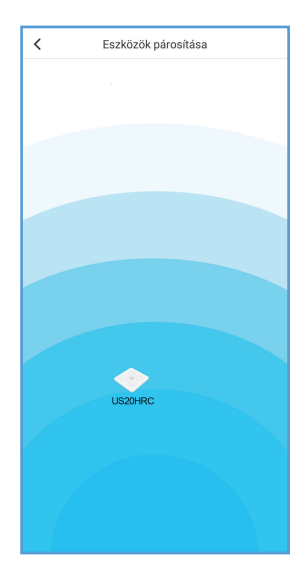

### **WiFi kapcsolat beállításai**

A mérleg működéséhez nincs szükség **WiFi**-n keresztüli csatlakozásra, az összes mért adat **Bluetooth**-on keresztül kerül továbbításra.

Ha biztonságos **WiFi**-vel rendelkezik, javasoljuk egy **WiFi**kapcsolat létrehozását, amelynek számos előnye van:

· A **WiFi** hatótávolsága nagyobb, mint a **Bluetooth** · A mért adatokat automatikusan feltölti a szerverre **WiFi**-n keresztül, és mérés közben nem szükséges a telefont az alkalmazással együtt használni

Először be kell állítania a mérleget **Bluetooth**-on keresztül, majd beállíthatja a **WiFi**-kapcsolatot is.

A mérleg **2,4 GHz**-es **WiFi** hálózatokon keresztüli kapcsolatot támogat. Ha telefonja **5 GHz**-es hálózathoz csatlakozik, akkor először csatlakozzon egy **2,4 GHz**-es hálózathoz. A beállítások elvégzése után újracsatlakoztathatja telefonját az **5 GHz**-es hálózathoz.

Amikor a **Bluetooth**-kapcsolat beállítása befejeződött, a **WiFi**kapcsolat beállítása opció automatikusan megjelenik.

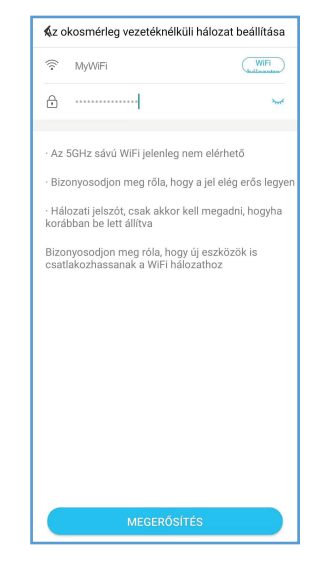

Írja be a **WiFi** hálózat jelszavát. Várja meg, amíg a mérleg csatlakozik a **WiFi** hálózathoz. Csatlakozáskor ne kapcsolja ki az alkalmazást, várja meg a kapcsolat létrejöttét.

Ha kész, a mérleg csatlakozik a **WiFi** hálózathoz. A mérés során nem kell használni a telefont és bekapcsolni az alkalmazást, a mért értékek feltöltődnek a szerverre, és az alkalmazás következő indításakor automatikusan szinkronizálódnak.

Ha a kezdeti beállításokban kihagyta a WiFi-beállításokat, később beállíthatja őket, ha rákattint a **+** gombra az alkalmazás főoldalán, és kiválasztja az **Eszközkezelés**, majd az **US20HRC** elemet.

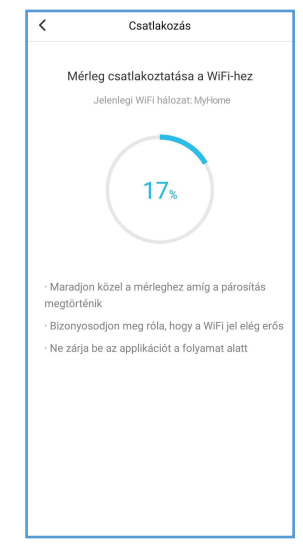

#### Ha kikapcsolta a **Bluetooth**-t, vagy a telefon nincs a mérleg

telefonra küldjük **Bluetooth**-on keresztül.

**Mérés (Bluetooth)**

közelében, akkor a **Bluetooth**-kapcsolat nem jön létre. Ha létrehozott egy **WiFi** kapcsolatot, a mért adatokat **WiFi**-n keresztül küldi el a mérleg.

Ha fut az **U-Scale** alkalmazás, és a **Bluetooth** a mérés közben be van kapcsolva a telefonon, a mért adatokat közvetlenül a

Ha a **WiFi** kapcsolat nincs beállítva, a mért adatokat a mérleg tárolja, és a következő mérlegeléskor **Bluetooth**-on keresztül elküldi a telefonra.

#### **Mérés (WiFi)**

Ha a mérés során nincs megnyitva az **U-Scale** alkalmazás, vagy a **Bluetooth** funkció ki van kapcsolva, a mért adatokat a mérleg **WiFi**-n keresztül elküldi a szerverre, és az alkalmazás onnan tölti le azokat.

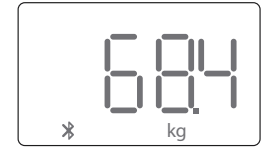

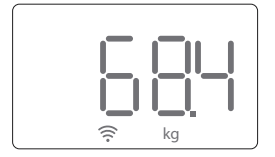

# **A mért értékek grafikonja**

Az alkalmazásban kattintson a **Trendek** elemre a mért értékek grafikonon való megjelenítéséhez. A grafikonon görgetve megtekintheti a korábbi adatokat, módosíthatja az időtartamot és a grafikonon megjelenő testparamétert.

### **Naptár**

Az összes mért érték megjelenik a naptárban. Kattintson a **Trendek** elemre, majd a jobb felső sarokban található óra ikonra. A nyilakkal válthat a hónapok között, és miután rákattintott a napra, meglátja az adott napon az összes mérést.

### **Naptár - adatok törlése**

A mért értékeket manuálisan törölheti. Kattintson a **Adat kiválasztása** gombra a jobb felső sarokban, és válassza ki a törölni kívánt mérést. Különböző napokon több mérést is kiválaszthat. Ezután kattintson a kuka ikonra a törléshez.

### **Naptár - adatmegosztás**

A mért értékeket elküldheti e-mailben vagy más alkalmazásba. Válassza ki a megosztani kívánt mérést, majd kattintson a nyíl ikonra.

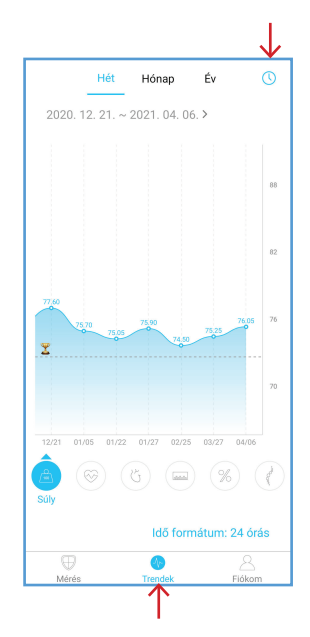

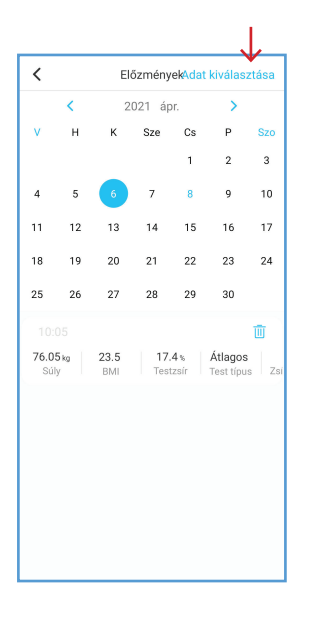

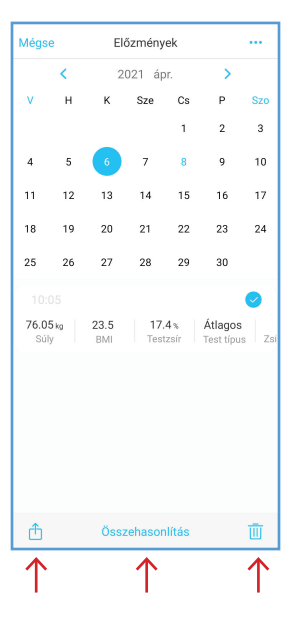

**| HU | 92 |**

### **Naptár - adatok összehasonlítása**

Könnyedén összehasonlíthatja a mért értékeket. Kattintson a **Adat kiválasztása** gombra a jobb felső sarokban, és válassza ki az összehasonlítani kívánt mérést. Ezután kattintson az **Összehasonlítás** gombra.

# **Adatok összehasonlítása a főoldalon**

A főoldalon a **súly, a BMI és a testzsír** összehasonlítása látható az első és az utolsó mérés között.

Ha szeretné, beállíthat egy összehasonlítást egy másik méréssel.

1. Kattintson az adat-összehasonlítási területre.

2. A naptárban válassza ki az összehasonlítani kívánt mérést.

3. A főoldalon megjelenik az utolsó mérés összehasonlítása a kiválasztott méréssel.

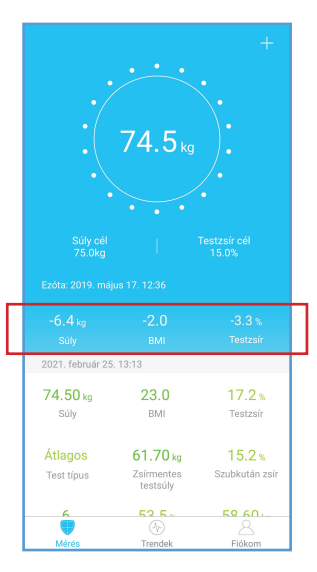

### **Felhasználók hozzáadása**

Felvehet más felhasználókat az alkalmazásba, és figyelheti a mért értékeiket. Kattintson a **Fiókom**, majd a **Felhasználó hozzáadása** elemre. Válassza ki a hozzáadni kívánt felhasználó jellegét:

**További felhasználó hozzáadása** - Önnel egy háztartásban élő másik felhasználó, akivel ugyanazt a mérleget használják. Töltse ki a felhasználói adatokat, mintha új fiókot hozna létre. A mérleg automatikusan hozzárendeli a mért adatokat a megfelelő helyi felhasználóhoz.

**Adja hozzá barátait** - egy távoli felhasználó, például barát vagy táplálkozási tanácsadó. Adja meg azt az e-mail fiókot, amelyet a felhasználó az U-Scale-be való bejelentkezéshez használ. A távoli felhasználónak meg kell erősítenie az Ön csatlakozási kérelmét az alkalmazásában. Összekapcsolás után mindkét fiók látni fogja a mért értékeket és az értékek előzményeit.

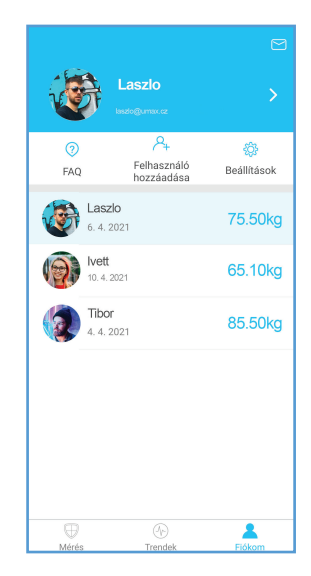

### **Felhasználók törlése**

Felhasználó törléséhez csúsztassa balra a felhasználónevet, és kattintson a **Törlés** gombra.

### **Adatkiosztás**

Az alkalmazás automatikusan hozzárendeli a mért adatokat a megfelelő felhasználóhoz. Ha a mért adatok nagyon eltérnek az előzőektől, akkor kézzel kell hozzárendelnie a mért adatokat a megfelelő felhasználóhoz, vagy törölnie kell.

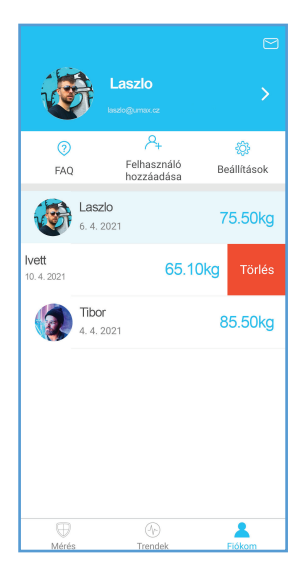

# **Alkalmazás beállítások**

Kattintson a **Fiókom** - **Beállítások** elemre az alkalmazás beállításainak megtekintéséhez. Itt a következőket teheti:

- az alkalmazás színének megváltoztatása
- cél beállítása (súly és testzsír)
- mértékegység váltása
- mérési hang beállítása
- kapcsolatok beállítása a Google Fit, Fitbit, Apple Health szolgáltatásokkal
- mérlegelési emlékeztetők beállítása
- PIN megadása
- az alkalmazás nyelvének megváltoztatása
- fiók törlése
- kijelentkezés
- egyéb

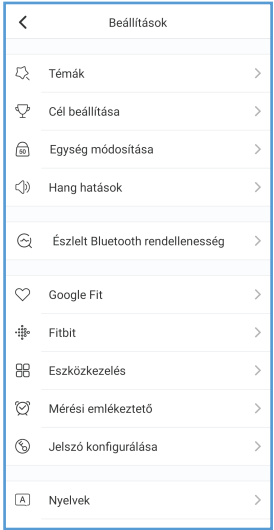

# **Összekötés a Google Fit alkalmazással**

Összekötheti az **U-Scale** alkalmazást a **Google Fit** appal, és szinkronizálhatja a mért súlyt.

Kattintson a **Fiókom - Beállítások - Google Fit** elemre, majd kattintson a gombra a szinkronizálás bekapcsolásához.

# **Összekötés az Apple Egészség szolgáltatással**

IPhone-on az **U-Scale** alkalmazást csatlakoztathatja az **Apple Egészség** alkalmazáshoz, és szinkronizálhatja a mért súlyt és egyéb paramétereket ezzel az alkalmazással.

Kattintson a **Fiókom - Beállítások - Apple Egészség** elemre, majd kattintson a gombra a szinkronizálás bekapcsolásához.

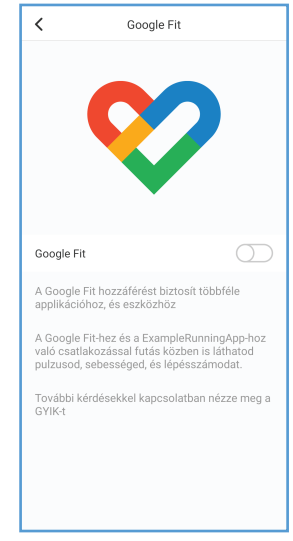

### **Töltés**

Ha a **Lo** felirat megjelenik a kijelzőn, töltse fel a mérleget. Csatlakoztassa a töltokábelt (USB Type-C) a mérleghez, a másik végét pedig a telefon USB töltőjéhez (5V 200mA).

Töltés közben egy piros akkumulátor ikon jelenik meg a kijelzőn.

A töltés befejezése után egy zöld akkumulátor ikon jelenik meg a kijelzőn.

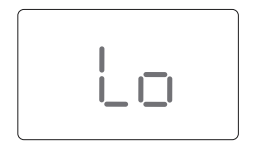

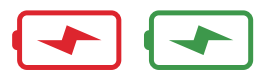

# **Biztonság**

· Ne használja a mérleget, ha pacemaker. mesterséges tüdő. EKG vagy más orvosi eszköz van a testében

- Az adatokat referenciaértékeknek kell tekinteni, nem minősülnek orvosi vizsgálatnak.

A mérieggel nem diagnosztizálható egészségügyi probléma. Beszélien orvosával, mielőtt módosítaná étrendiét. edzéstervét vagy fizikai aktivitását.

· Minden használat előtt ellenőrizze a mérleget. Ha a mérleg sérült, ne használja.

· A mérleg üveg felülete nedvesen csúszós. Mérés előtt ellenőrizze, hogy a mérleg és a lábai szárazak-e

# Használat és gondozás

· Ez a mérleg nem kereskedelmi használatra készült

- A biztonságos és pontos mérés érdekében állion a mérlegre úgy, hogy a lábai váll szélességben legyenek.
- Ne dobion semmit a mériegre.
- Ne állion a mérieg széleire.
- Ne ugrálion a mériegen.
- Ne állion sokáig a mérlegen.
- Ne tárolia és ne helvezze hőforrások közelébe, vagy nedves környezetbe.
- Óvatosan kezelie a mérleget.
- Tisztítsa meg a mérleget nedves és száraz ruhával, és ügyelien arra, hogy ne kerüliön víz vagy más folyadék a mérleg belsejébe.
- Ne használion vegyi vagy súrolószereket a mérleg tiszításához.
- Tartsa a mérleget hűvös, száraz környezetben.
- A mérleget mindig vízszintesen tartsa, ne tárolia függőlegesen.
- . Ha a mérleg nem kapcsol be, yag hiba jelenik meg a kijelzőn, állítsa alaphelyzetbe úgy, hogy egy tűt helyez visszaállító nyílásba.
- Ne terhelie túl a mérleget.
- Ne tegye vízbe, a fürdőszobába vagy más nedves körnvezetbe.

# **Műszaki támogatás / Szervizközpont / Gyártó**

+420 800 118 629, servis@umax.cz Umax Czech a.s., Kolbenova 962/27e, 198 00 Praha 9, Cseh Köztársaság

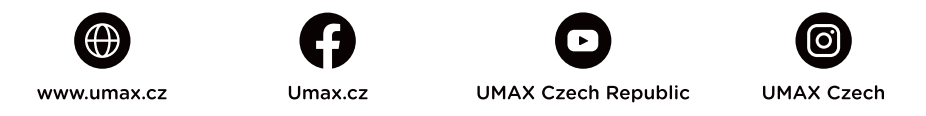

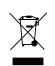

A fenti szimbólum azt jelenti, hogy a helyi törvényeknek és előírásoknak megfelelően a terméket és/vagy az akkumulátort a háztartási hulladéktól elkülönítve kell a hulladékba helyezni. Amikor a termék eléri az életciklusa végét, vigye el a helyi önkormányzat által kijelölt gyűjtőhelyre. A termék és/vagy az akkumulátor elkülönített módon történő gyűjtése és újrahasznosítása segít megóvni a természeti erőforrásokat, és biztosítja, hogy az újrahasznosítás az emberi egészség és a környezet védelmével összhangban történjen.

 $\epsilon$ 

Az importőr kijelenti, hogy ez a vezeték nélküli eszköz megfelel az R&TTE irányelv és a rádióberendezésekre vonatkozó 2014/53/EU irányelv alapvető követelményeinek és egyéb vonatkozó rendelkezéseinek. Az EU-megfelelőségi nyilatkozat másolata a következő címen tekinthető meg: www.umax.cz

© 2021 Umax Czech a.s. Minden jog fenntartva. Az Umax és az Umax logó az Umax Czech a.s. védjegyei. A Google Play és a Google Play logó a Google LLC védjegyei. Az Apple és az Apple logó az Apple Inc. védjegye. Az összes többi védjegy a megfelelő tulajdonosok tulajdonát képezi.

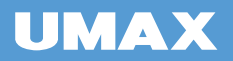